# Dell OptiPlex 9010/7010 소형 폼 팩터 소유자 매뉴얼

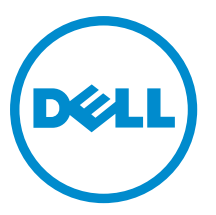

## 주, 주의 및 경고

노트: "주"는 컴퓨터를 보다 효율적으로 사용하는 데 도움을 주는 중요 정보를 제공합니다.

- 주의: "주의"는 하드웨어 손상이나 데이터 손실의 가능성을 설명하며, 이러한 문제를 방지할 수 있는 방법 Δ 을 알려줍니다.
- 경고: "경고"는 재산상의 피해나 심각한 부상 또는 사망을 유발할 수 있는 위험이 있음을 알려줍니다.

Copyright **©** 2015 Dell Inc. 저작권 본사 소유. 이 제품은 미국, 국제 저작권법 및 지적 재산권법에 의해 보호됩니다. Dell™ 및 Dell 로고는 미국 및/또는 기타 관할지역에서 사용되는 Dell Inc.의 상표입니다. 이 문서에 언급된 기타 모든 표시 및 이름은 각 회사 의 상표일 수 있습니다.

 $2015 - 01$ 

Rev. A01

# 목차

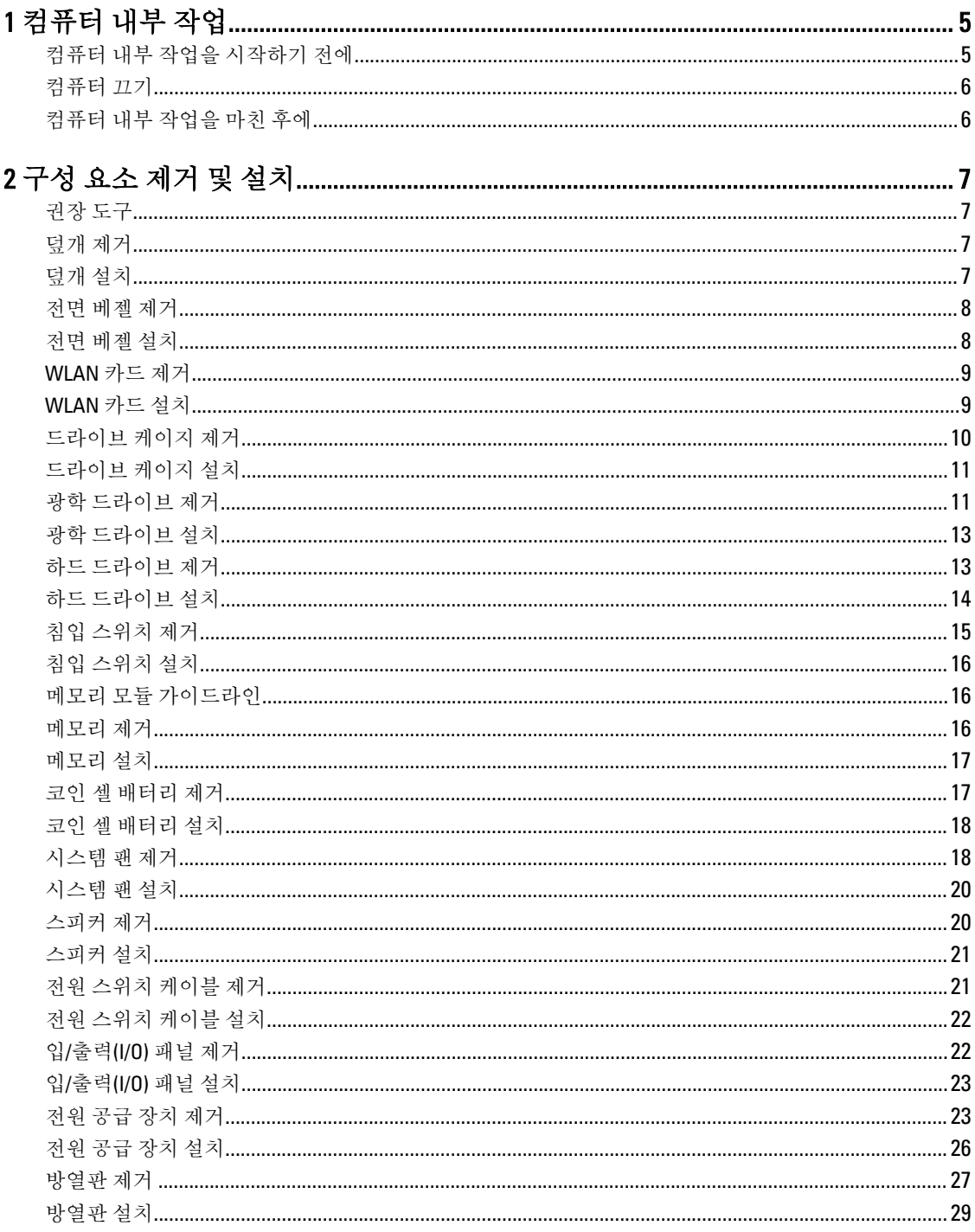

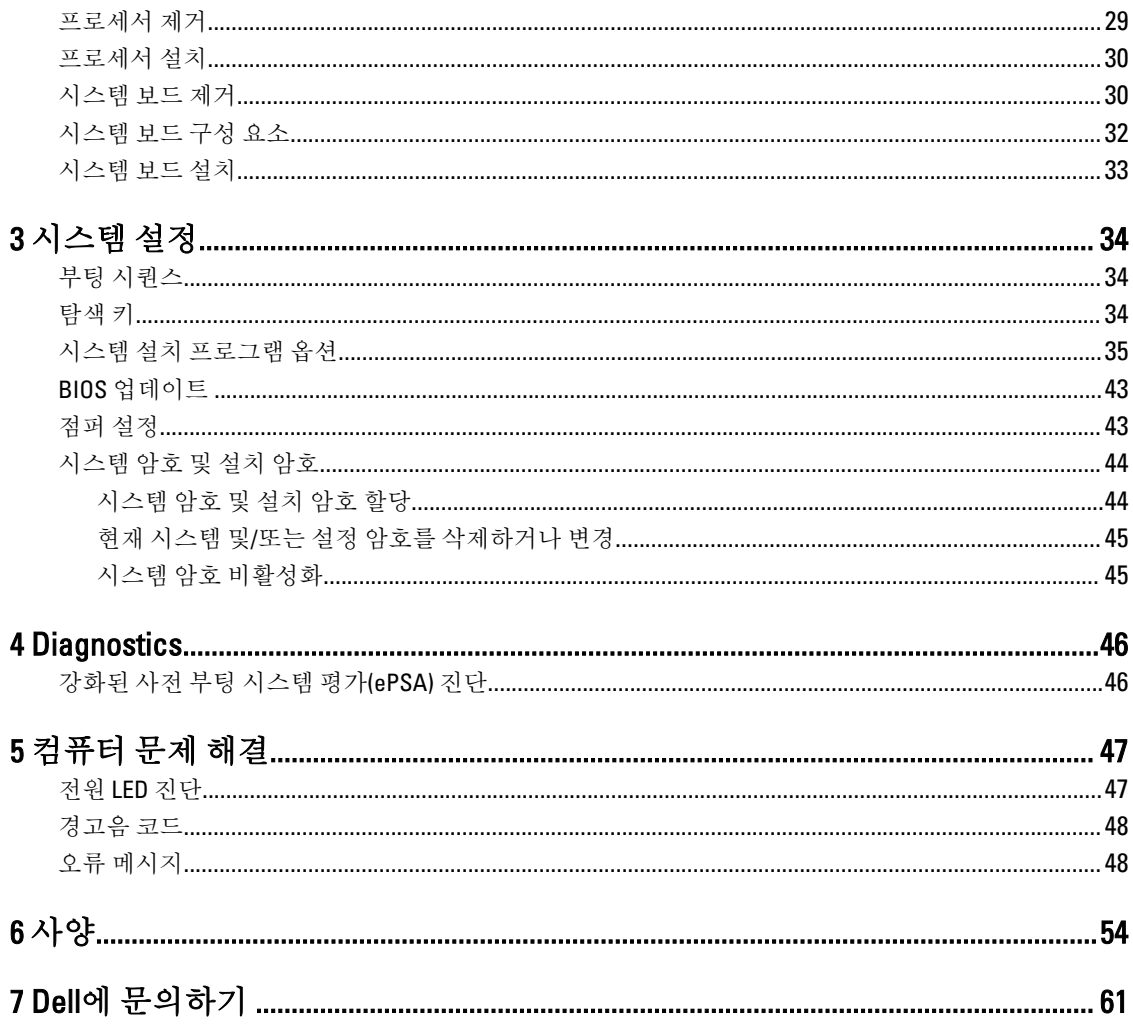

# <span id="page-4-0"></span>컴퓨터 내부 작업

### 컴퓨터 내부 작업을 시작하기 전에

컴퓨터의 잠재적 손상을 방지하고 안전하게 작업하기 위해 다음 안전 지침을 따르십시오. 특별히 언급하지 않는 한 이 설명서에 포함된 각 절차의 전제 조건은 다음과 같습니다.

- 컴퓨터와 함께 제공된 안전 정보를 읽었습니다.
- 분리 절차를 역순으로 수행하여 구성 요소를 교체하거나 설치(별도로 구입한 경우)할 수 있습니다.

△ 경고: 컴퓨터 덮개 또는 패널을 열기 전에 전원을 모두 분리합니다. 컴퓨터 내부에서 작업한 후에는 전원을 연결하기 전에 덮개, 패널 및 나사를 전부 장착합니다.

경고: 컴퓨터의 내부 작업을 시작하기 전에 컴퓨터와 함께 제공된 안전 정보를 반드시 읽고 숙지하십시오. 추가적인 안전에 관한 모범 사례 정보에 대해서는 법적 규제 준수 홈 페이지(www.dell.com/ regulatory\_compliance )를 참조하십시오.

주의: 대부분의 컴퓨터 관련 수리는 인증받은 서비스 기술자가 수행해야 합니다. 문제 해결이나 간단한 수 리에 한해 제품 문서에 승인된 대로 또는 온라인/전화 서비스 및 지원팀이 안내하는 대로 사용자가 직접 처 리할 수 있습니다. Dell의 승인을 받지 않은 서비스 작업으로 인한 손상에 대해서는 보상을 받을 수 없습니 다. 제품과 함께 제공된 안전 지침을 읽고 따르십시오.

주의: 정전기 방전을 피하기 위해, 손목 접지 스트랩을 사용하거나 컴퓨터 뒷면의 커넥터 등과 같이 칠이 되어 있지 않은 금속 표면을 주기적으로 만져서 접지하십시오.

주의: 구성 부품과 카드를 조심스럽게 다루십시오. 카드의 구성 부품이나 단자를 만지지 마십시오. 카드를 잡을 때는 모서리나 금속 설치 받침대를 잡으십시오. 프로세서와 같은 구성 부품을 잡을 때는 핀을 만지지 말고 모서리를 잡으십시오.

주의: 케이블을 분리할 때는 케이블을 직접 잡아 당기지 말고 커넥터나 당김 탭을 잡고 분리합니다. 일부 케이블에는 잠금 탭이 있는 커넥터가 달려 있으므로 이와 같은 종류의 케이블을 분리하는 경우에는 잠금 탭을 누르고 분리합니다. 커넥터를 잡아 당길 때 커넥터 핀이 구부러지지 않도록 수평으로 잡아 당깁니다. 케이블을 연결하기 전에 두 커넥터가 방향이 올바르게 정렬되었는지도 확인합니다.

노트: 컴퓨터와 특정 구성 요소의 색상은 이 설명서와 다를 수도 있습니다.

컴퓨터의 손상을 방지하기 위해, 컴퓨터 내부 작업을 시작하기 전에 다음 단계를 수행하십시오.

- 1. 컴퓨터 덮개의 긁힘을 방지하기 위해 작업대 표면이 평평하고 깨끗한지 확인합니다.
- 2. 컴퓨터를 끕니다(컴퓨터 끄기 참조).

#### $\bigwedge$  주의: 네트워크 케이블을 분리하려면 먼저 컴퓨터에서 케이블을 분리한 다음 네트워크 장치에서 케 이블을 분리합니다.

- 3. 컴퓨터에서 모든 네트워크 케이블을 분리합니다.
- 4. 컴퓨터 및 모든 연결된 장치를 전원 콘센트에서 분리하십시오.
- 5. 컴퓨터 전원 플러그가 뽑혀 있는 상태에서 전원 버튼을 눌러 시스템 보드를 접지합니다.
- 6. 덮개를 분리합니다.

1

<span id="page-5-0"></span>주의: 컴퓨터 내부의 부품을 만지기 전에 컴퓨터 뒷면의 금속처럼 도색되지 않은 금속 표면을 만져 접 지합니다. 작업하는 동안 도색되지 않은 금속 표면을 주기적으로 만져 내부 구성 부품을 손상시킬 수 있는 정전기를 제거합니다.

### 컴퓨터 끄기

#### 주의: 데이터 손실을 방지하기 위해, 컴퓨터를 끄기 전에 열린 파일을 모두 저장한 후 닫고 열린 프로그램 을 모두 종료하십시오.

- 1. 다음과 같이 운영체제를 종료하십시오.
	- Windows 8의 경우:
		- 터치 방식의 장치 사용:
			- a. 화면 오른쪽 가장자리에서 안으로 손가락을 쓸어 참 메뉴를 열고 설정을 선택합니다.
			- b. 전원 아이콘을  $\bigcirc$  다음 종료를 선택합니다.
		- 마우스 사용:
			- a. 화면의 상단 오른쪽 구석을 가리키고 설정을 클릭합니다.
			- b. 전원 아이콘을  $\bigcirc$  다음 종료를 선택합니다.
	- Windows 7의 경우:
		- 1.  $\lambda$   $\mathbf{A}$   $\mathbf{B}$  .
		- 2. 시스템 종료를 클릭하십시오.

또는

 $1.$  시작 $\bullet$  .

클릭합니다.

2. 아래에 설명된 대로 시작 메뉴의 오른쪽 하단 모서리에 있는 화살표를 클릭한 다음 시스템 종료를

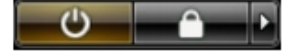

2. 컴퓨터 및 연결된 모든 장치의 전원이 꺼져 있는지 확인합니다. 운영체제를 종료할 때 컴퓨터 및 연결된 장 치의 전원이 자동으로 꺼지지 않으면 전원 버튼을 6초 정도 눌러 끕니다.

### 컴퓨터 내부 작업을 마친 후에

재장착 절차를 완료한 후 컴퓨터 전원을 켜기 전에 외부 장치, 카드, 케이블 등을 연결했는지 확인합니다.

1. 덮개를 씌웁니다.

#### 주의: 네트워크 케이블을 연결하려면, 먼저 케이블을 네트워크 장치에 꽂은 다음 컴퓨터에 꽂습니다.

- 2. 컴퓨터에 전화선 또는 네트워크 케이블을 연결합니다.
- 3. 전원 콘센트에 컴퓨터와 연결된 모든 장치를 연결합니다.
- 4. 컴퓨터를 켭니다.
- 5. 필요한 경우, Dell Diagnostics를 실행하여 컴퓨터가 올바르게 작동하는지 확인합니다.

# <span id="page-6-0"></span>구성 요소 제거 및 설치

이 섹션에서는 컴퓨터에서 구성 요소를 제거하거나 설치하는 방법에 관한 세부 정보를 제공합니다.

### 권장 도구

이 문서의 절차를 수행하기 위해 다음 도구가 필요할 수 있습니다.

- 소형 일자 드라이버
- 십자 드라이버
- 소형 플라스틱 스크라이브

### 덮개 제거

- 1. 컴퓨터 내부 작업을 시작하기 전에의 절차를 따르십시오.
- 2. 컴퓨터 측면에 있는 덮개 분리 래치를 위로 당깁니다.

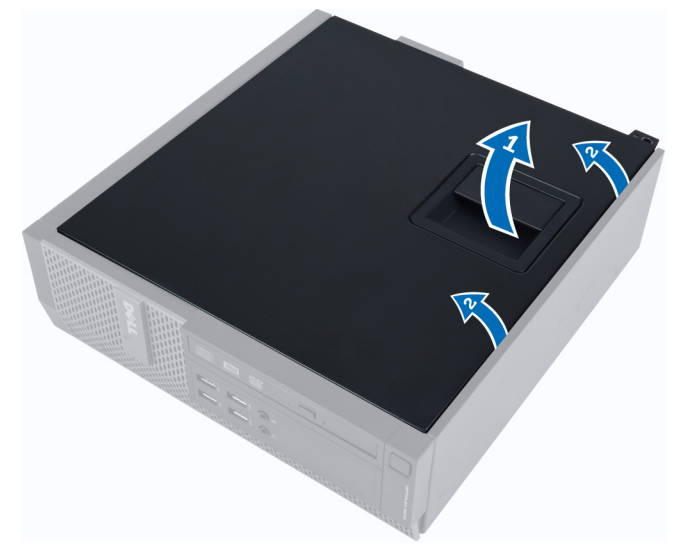

3. 덮개를 45도 위로 들어 올려 컴퓨터에서 제거합니다.

### 덮개 설치

- 1. 덮개를 섀시에 놓습니다.
- 2. 딸깍 소리가 나면서 제자리에 고정될 때까지 덮개를 아래로 누릅니다.
- 3. 컴퓨터 내부 작업을 마친 후에의 절차를 따릅니다.

## <span id="page-7-0"></span>전면 베젤 제거

- 1. 컴퓨터 내부 작업을 시작하기 전에의 절차를 따르십시오.
- 2. 덮개를 제거합니다.
- 3. 전면 베젤 고정 클립을 섀시로부터 들어 올립니다.

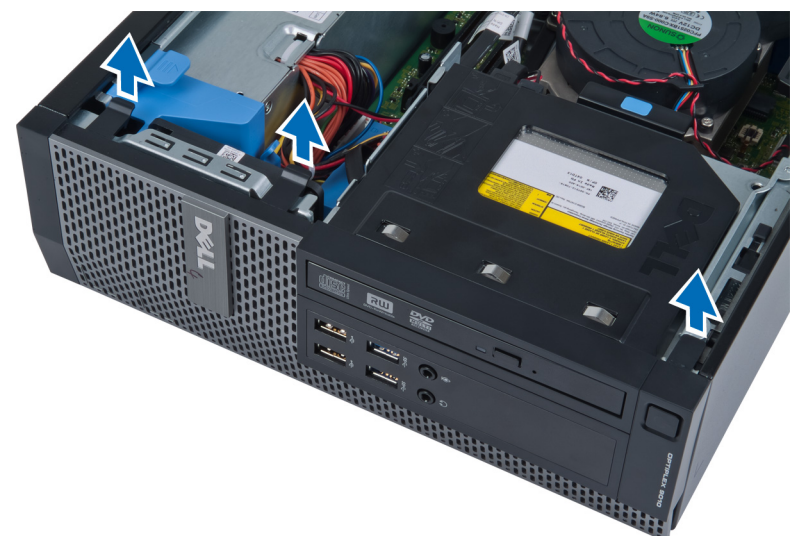

4. 베젤을 돌려 컴퓨터에서 빼내고 반대쪽 모서리에 있는 후크를 섀시에서 분리합니다. 그 다음 섀시를 들어 올리고 전면 베젤을 컴퓨터에서 제거합니다.

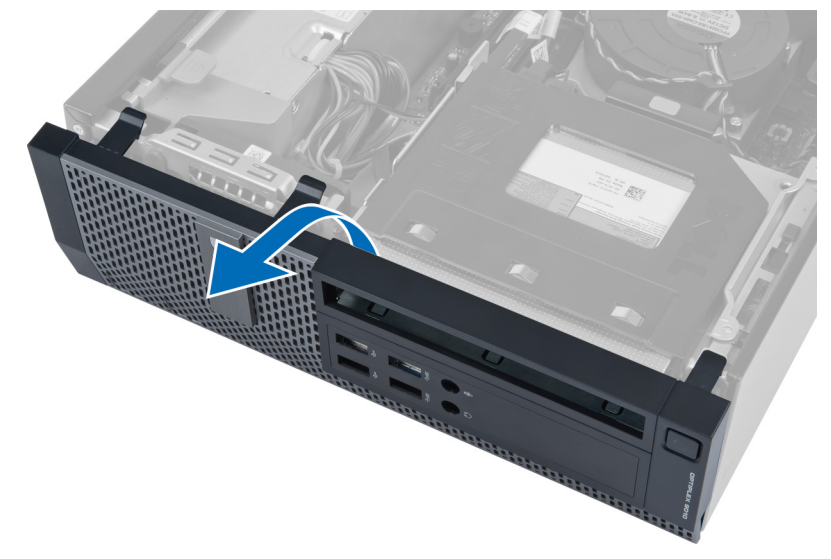

## 전면 베젤 설치

- 1. 전면 베젤 아래쪽 가장자리를 따라 섀시 전면의 슬롯으로 고리를 삽입합니다.
- 2. 베젤이 딸깍 소리를 내며 제자리에 걸릴 때까지 컴퓨터쪽으로 눌러 전면 베젤 고정 클립을 맞물립니다.
- 3. 덮개를 설치합니다.
- 4. 컴퓨터 내부 작업을 마친 후에의 절차를 따릅니다.

## <span id="page-8-0"></span>WLAN 카드 제거

- 1. 컴퓨터 내부 작업을 시작하기 전에의 절차를 따르십시오.
- 2. 덮개를 제거합니다.
- 3. 안테나 퍽을 커넥터에 고정시키는 나사를 제거합니다. 안테나 퍽을 당겨서 컴퓨터에서 빼냅니다.

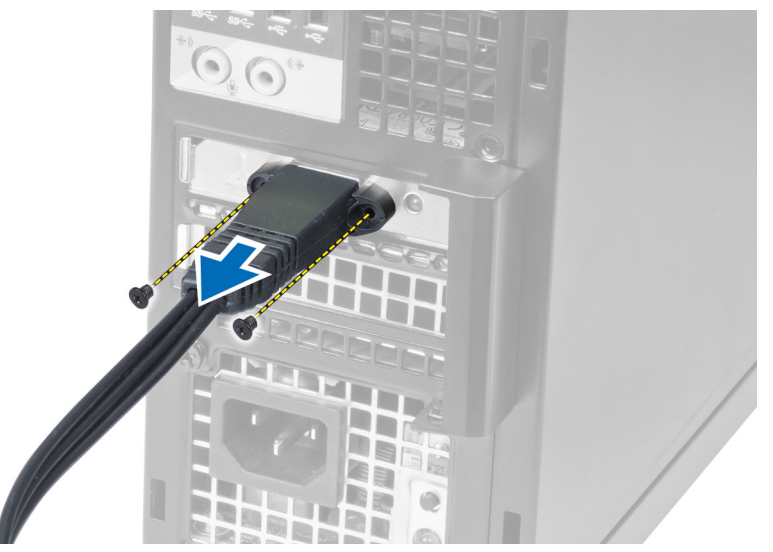

4. 파란색 탭을 누르고 래치를 바깥쪽으로 들어 올립니다. WLAN 카드를 들어 올려 컴퓨터에서 제거합니다.

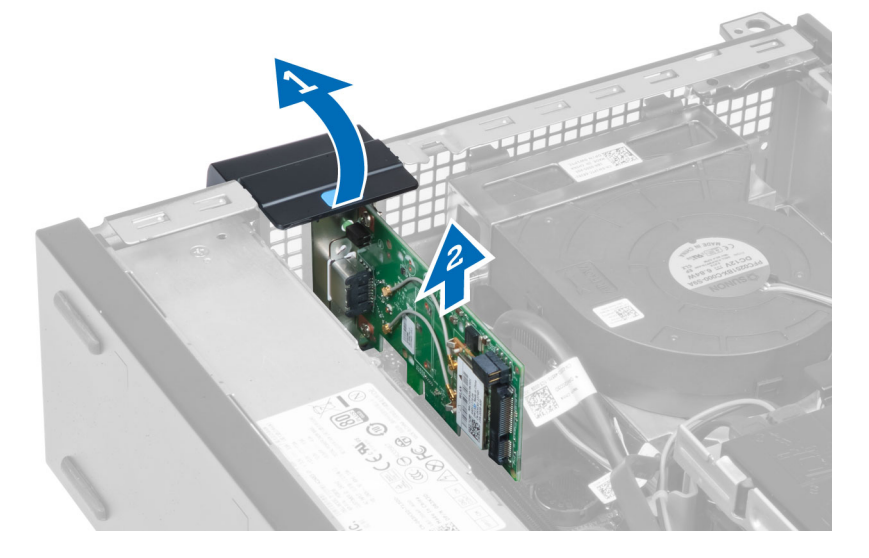

## WLAN 카드 설치

- 1. WLAN 카드를 시스템 보드의 커넥터에 삽입하고 제자리에 끼워질 때까지 아래로 누릅니다. 래치를 고정시 킵니다.
- 2. 커넥터에 안테나 퍽을 올려놓고 이를 컴퓨터에 고정시키는 나사를 조입니다.
- 3. 덮개를 설치합니다.
- 4. 컴퓨터 내부 작업을 마친 후에의 절차를 따릅니다.

## <span id="page-9-0"></span>드라이브 케이지 제거

- 1. 컴퓨터 내부 작업을 시작하기 전에의 절차를 따르십시오.
- 2. 제거:
	- a. 덮개
	- b. 전면 베젤

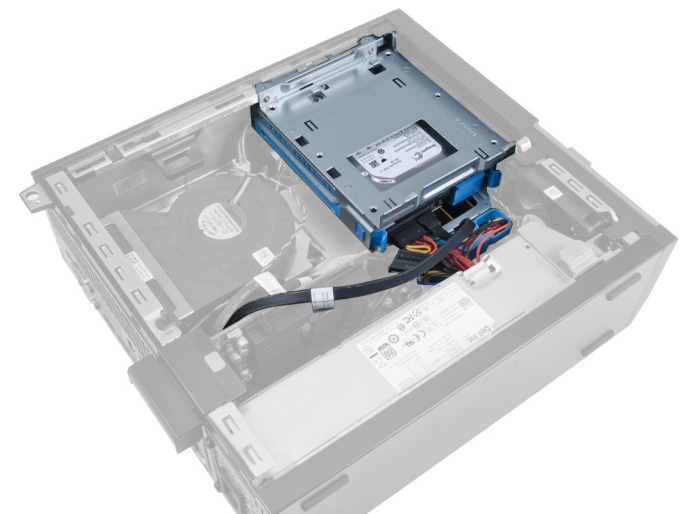

3. 데이터 케이블과 전원 케이블을 드라이브 뒤쪽에서 제거합니다.

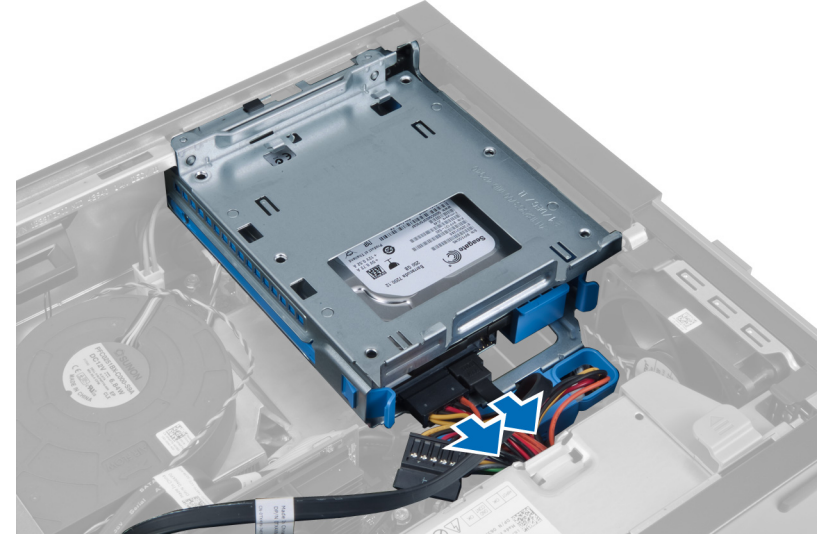

4. 드라이브 케이지 핸들을 컴퓨터 뒤쪽으로 밀어 잠금 해제 위치까지 옮깁니다.

<span id="page-10-0"></span>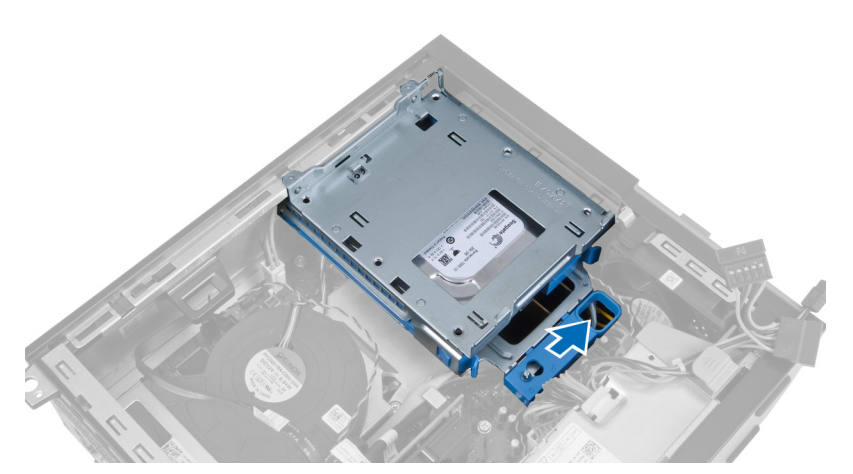

5. 핸들을 사용하여 드라이브 케이지를 위쪽으로 돌리고 드라이브 케이지를 들어 올려 섀시에서 분리합니다.

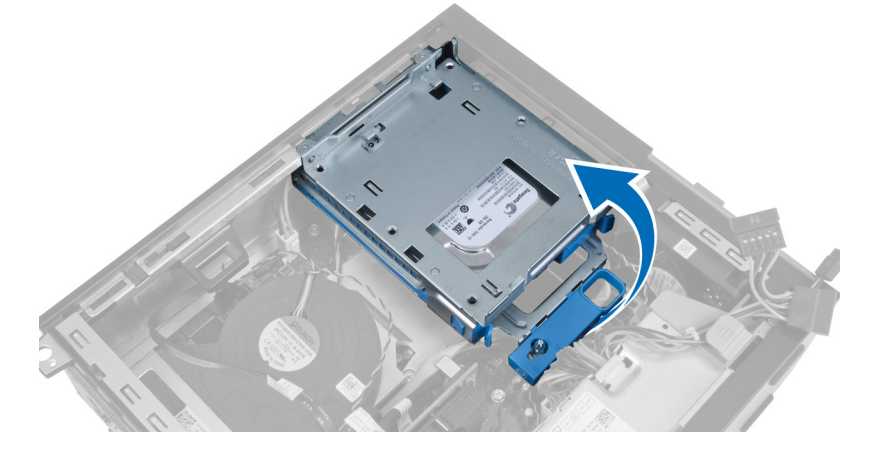

## 드라이브 케이지 설치

- 1. 하드 드라이브의 케이블 커넥터에 접근할 수 있도록 컴퓨터 가장자리에 드라이브 케이지를 놓습니다.
- 2. 데이터 케이블과 전원 케이블을 하드 드라이브 뒤쪽에 연결합니다.
- 3. 드라이브 케이지를 뒤집고 섀시에 삽입합니다. 드라이브 케이지 탭은 섀시의 슬롯에 의해 고정됩니다.
- 4. 컴퓨터 앞쪽으로 드라이브 케이지 핸들을 밀어 잠금 해제 위치까지 가게 합니다.
- 5. 데이터 케이블과 전원 케이블을 광학 드라이브 뒤쪽에 연결합니다.
- 6. 다음을 설치합니다.
	- a. 전면 베젤
	- b. 덮개
- 7. 컴퓨터 내부 작업을 마친 후에의 절차를 따릅니다.

## 광학 드라이브 제거

- 1. 컴퓨터 내부 작업을 시작하기 전에의 절차를 따르십시오.
- 2. 덮개를 제거합니다.

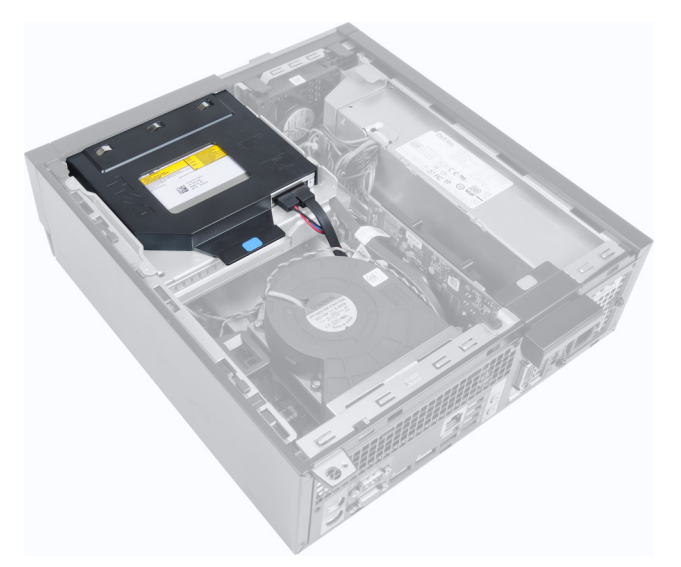

3. 데이터 케이블과 전원 케이블을 광학 드라이브 뒤쪽에서 제거합니다.

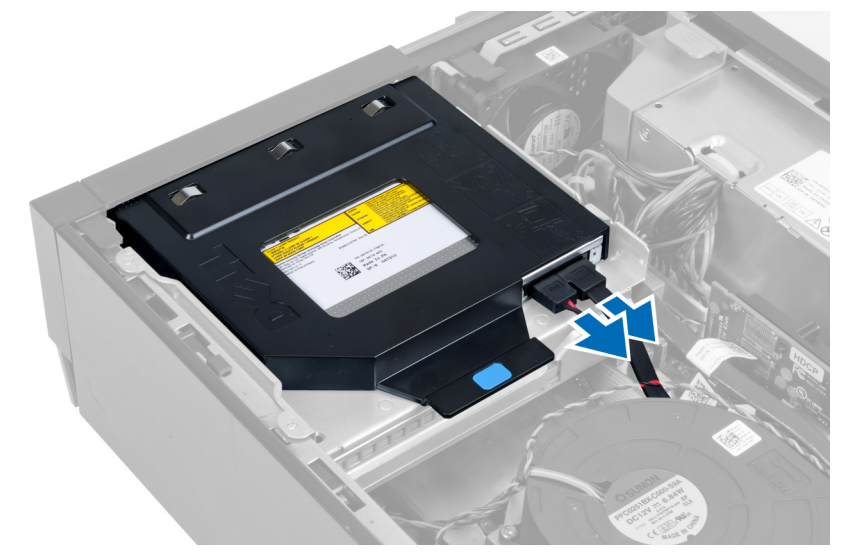

4. 파란색 탭을 들어 올리고 광학 드라이브를 안쪽으로 밀어서 컴퓨터에서 분리합니다.

<span id="page-12-0"></span>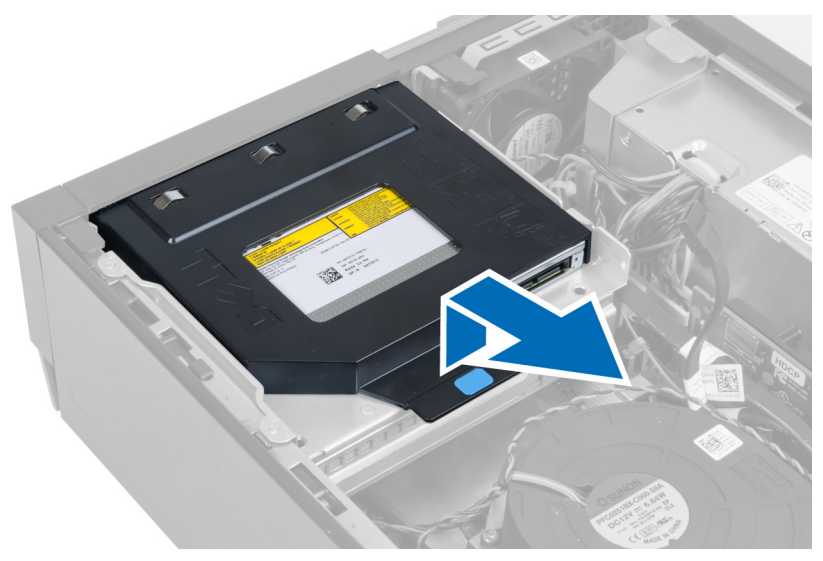

5. 브래킷 측면을 따라 들어 올려 광학 드라이브를 제거합니다.

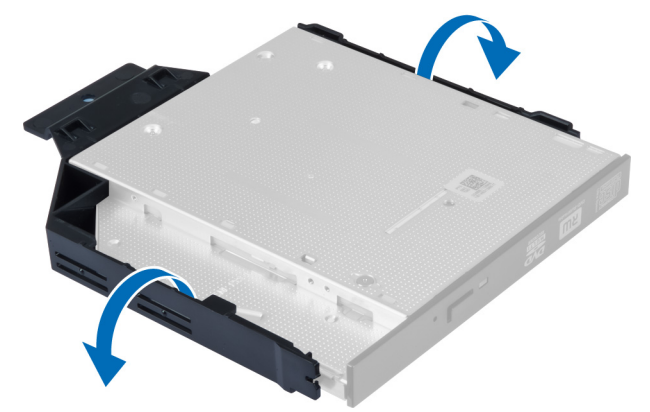

## 광학 드라이브 설치

- 1. 광학 드라이브를 브래킷에 삽입합니다.
- 2. 파란색 탭을 들어 올리고 광학 드라이브를 바깥쪽으로 밀어서 컴퓨터에 삽입합니다.
- 3. 데이터 케이블과 전원 케이블을 광학 드라이브에 연결합니다.
- 4. 덮개를 설치합니다.
- 5. 컴퓨터 내부 작업을 마친 후에의 절차를 따릅니다.

### 하드 드라이브 제거

- 1. 컴퓨터 내부 작업을 시작하기 전에의 절차를 따르십시오.
- 2. 덮개를 제거합니다.
- 3. 고정 클립을 안쪽으로 누르고 하드 드라이브 브래킷을 드라이브 케이지로부터 밀어 냅니다.

<span id="page-13-0"></span>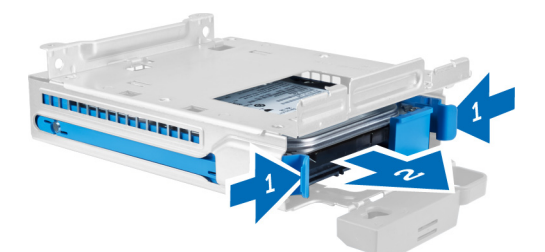

4. 하드 드라이브 브래킷을 바깥쪽으로 당겨 브래킷에서 하드 드라이브를 제거합니다.

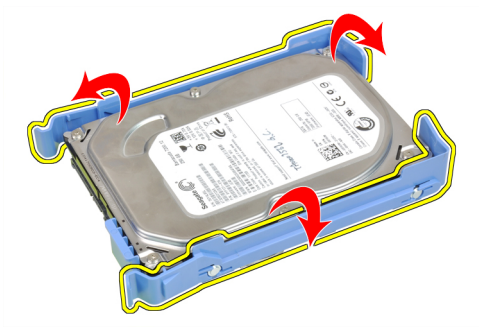

5. 하드 드라이브를 하드 드라이브 브래킷 위쪽에 고정시키는 나사를 풉니다.

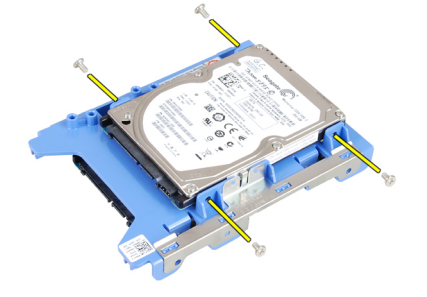

6. 하드 드라이브를 하드 드라이브 브래킷 아래쪽에 고정시키는 나사를 풉니다.

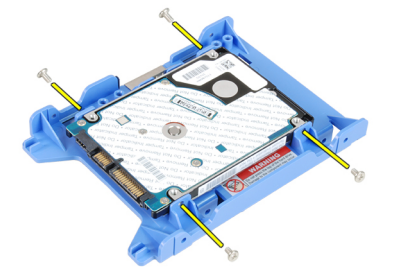

## 하드 드라이브 설치

- 1. 나사를 조여서 하드 드라이브를 하드 드라이브 브래킷에 고정시킵니다.
- 2. 하드 드라이브 브래킷을 약간 밖으로 당겨 브래킷에 하드 드라이브를 삽입합니다.
- 3. 고정 클립을 안쪽으로 누르고 하드 드라이브 브래킷을 드라이브 케이지로 밀어 넣습니다.
- 4. 덮개를 설치합니다.

<span id="page-14-0"></span>5. 컴퓨터 내부 작업을 마친 후에의 절차를 따릅니다.

## 침입 스위치 제거

- 1. 컴퓨터 내부 작업을 시작하기 전에의 절차를 따르십시오.
- 2. 덮개를 제거합니다.

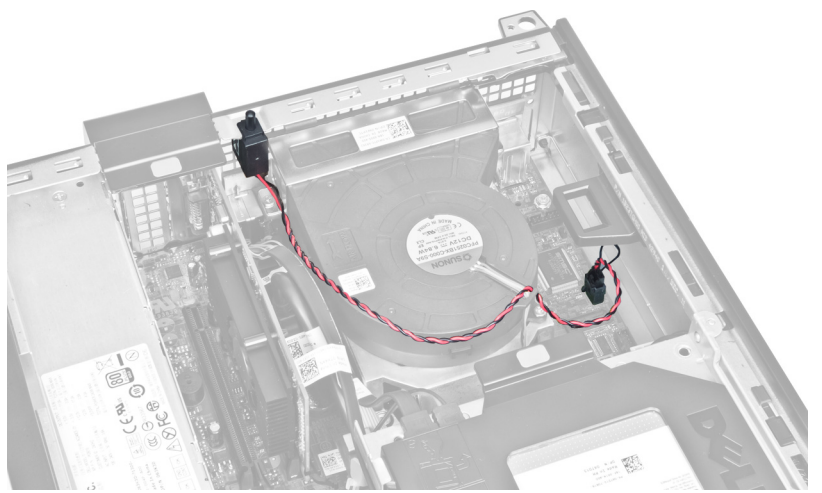

3. 시스템 보드에서 침입 스위치 케이블을 분리합니다.

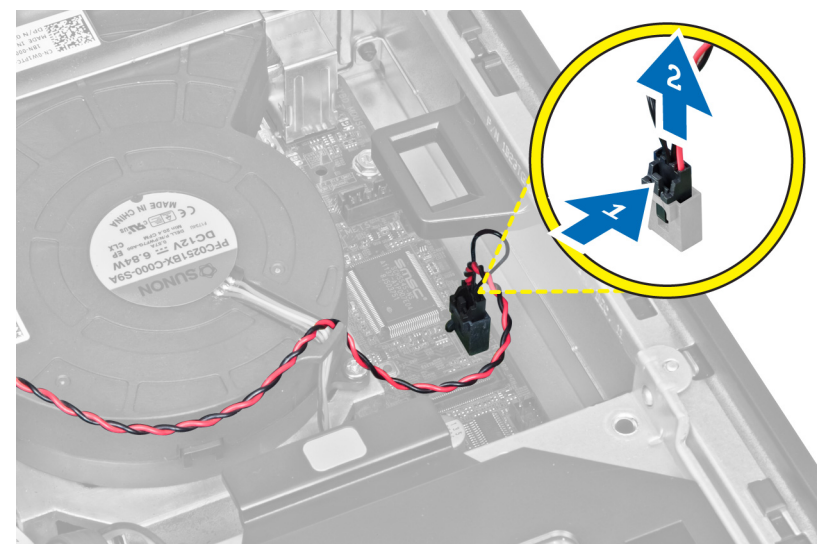

4. 침입 스위치를 안쪽으로 밀어서 시스템 보드에서 제거합니다.

<span id="page-15-0"></span>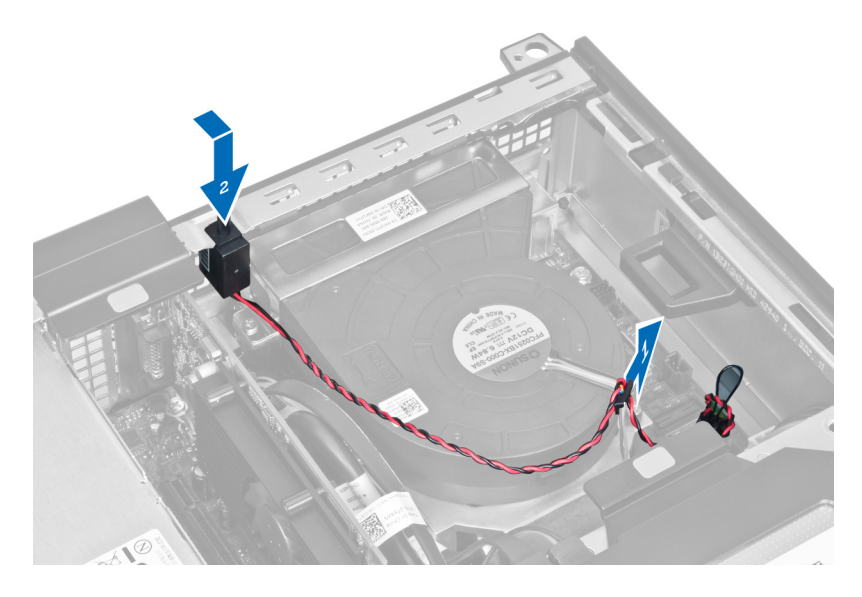

## 침입 스위치 설치

- 1. 침입 스위치를 섀시 후면에 삽입하고 바깥쪽으로 밀어 고정시킵니다.
- 2. 시스템 보드에 침입 스위치 케이블을 연결합니다.
- 3. 덮개를 설치합니다.
- 4. 컴퓨터 내부 작업을 마친 후에의 절차를 따릅니다.

### 메모리 모듈 가이드라인

최적의 성능을 얻으려면 다음의 일반 지침을 따라 시스템 메모리를 구성합니다.

- 크기가 서로 다른 여러 개의 메모리 모듈(예: 2GB와 4GB)을 조합할 수 있지만 설치된 모든 채널의 구성은 동 일해야 합니다.
- 메모리 모듈은 첫 번째 소켓부터 설치해야 합니다.

노트: 컴퓨터의 메모리 소켓에 매겨진 번호는 하드웨어 구성에 따라 다릅니다(예: A1, A2 또는 1,2,3).

- 쿼드급 메모리 모듈을 싱글 또는 듀얼 모듈과 조합하는 경우, 쿼드급 모듈을 흰색 분리 레버가 있는 소켓에 설치해야 합니다.
- 속도가 다른 메모리 모듈이 설치된 경우 설치된 메모리 모듈 중 속도가 가장 느린 모듈의 속도로 작동합니다.

### 메모리 제거

- 1. 컴퓨터 내부 작업을 시작하기 전에의 절차를 따르십시오.
- 2. 제거:
	- a. 덮개
	- b. 전면 베젤
	- c. 드라이브 케이지
- 3. 메모리 모듈의 양쪽에 있는 메모리 고정 클립을 해제합니다.

<span id="page-16-0"></span>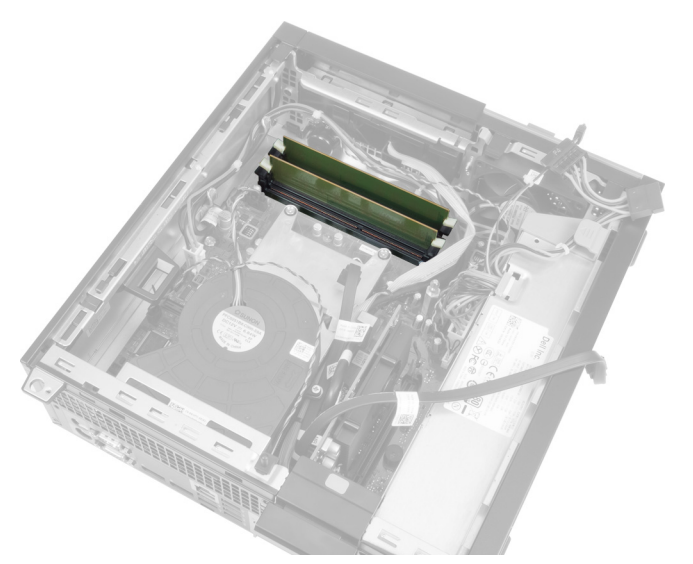

4. 시스템 보드의 커넥터에서 메모리 모듈을 들어 올립니다.

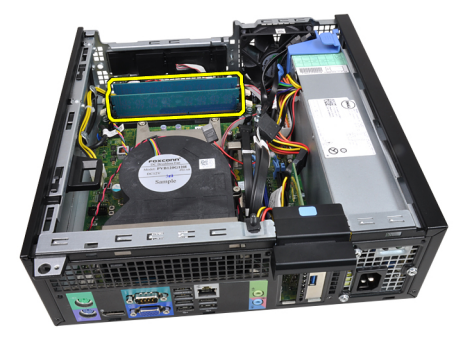

## 메모리 설치

- 1. 시스템 보드의 커넥터에 메모리 모듈을 삽입합니다.
- 2. 고정 탭이 튀어 올라 제자리에 고정될 때까지 메모리 모듈을 아래로 누릅니다.
- 3. 다음을 설치합니다.
	- a. 드라이브 케이지
	- b. 전면 베젤
	- c. 덮개
- 4. 컴퓨터 내부 작업을 마친 후에의 절차를 따릅니다.

## 코인 셀 배터리 제거

- 1. 컴퓨터 내부 작업을 시작하기 전에의 절차를 따르십시오.
- 2. 제거:
	- a. 덮개
	- b. 전면 베젤
- 3. 배터리에서 분리 래치를 눌러 배터리가 소켓에서 튀어 나오도록 한 다음 컴퓨터에서 코인 셀 배터리를 꺼냅 니다.

<span id="page-17-0"></span>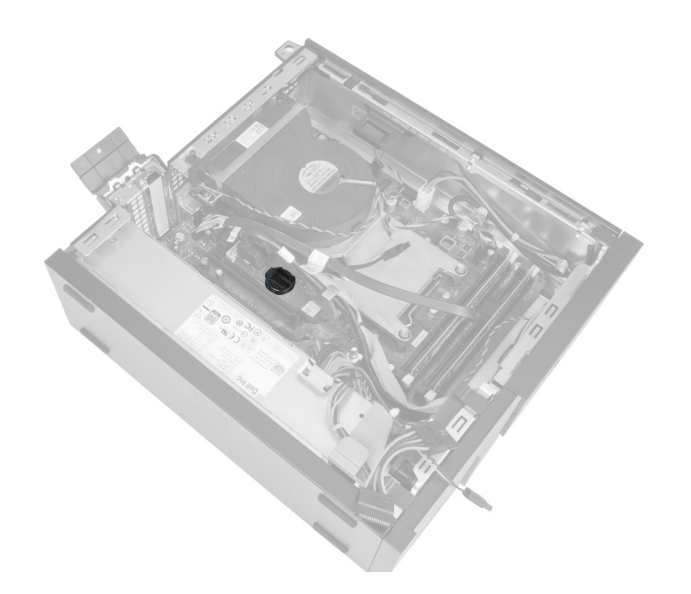

## 코인 셀 배터리 설치

- 1. 코인 셀 배터리를 시스템 보드의 해당 슬롯에 끼웁니다.
- 2. 분리 래치가 제자리로 튀어 올라 고정될 때까지 코인 셀 배터리를 아래로 누릅니다.
- 3. 다음을 설치합니다.
	- a. 전면 베젤
	- b. 덮개
- 4. 컴퓨터 내부 작업을 마친 후에의 절차를 따릅니다.

## 시스템 팬 제거

- 1. 컴퓨터 내부 작업을 시작하기 전에의 절차를 따르십시오.
- 2. 제거:
	- a. 덮개
	- b. 전면 베젤
	- c. 드라이브 케이지

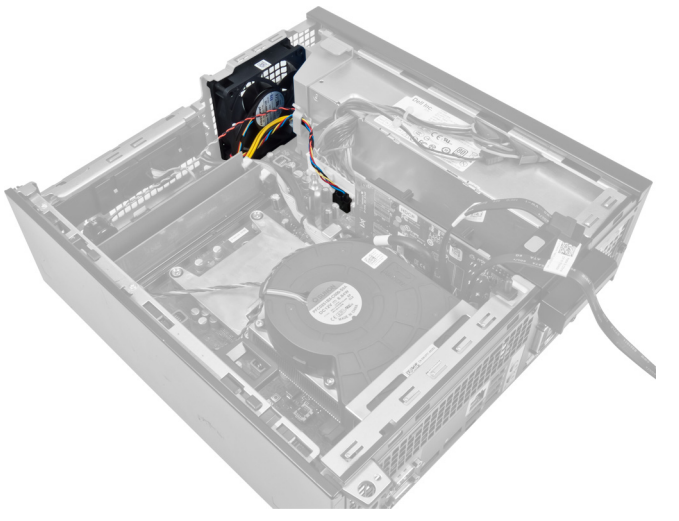

3. 팬 케이블을 시스템 보드에서 분리합니다.

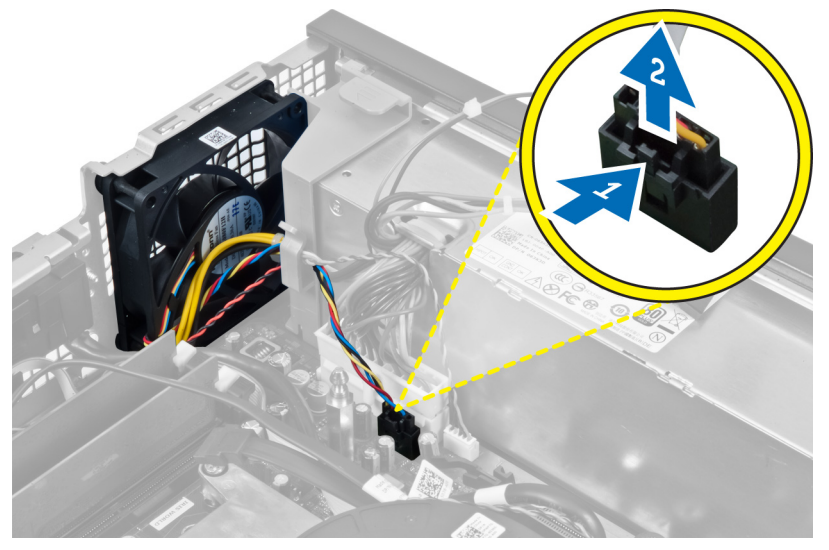

4. 케이블을 고정 장치에서 분리합니다.

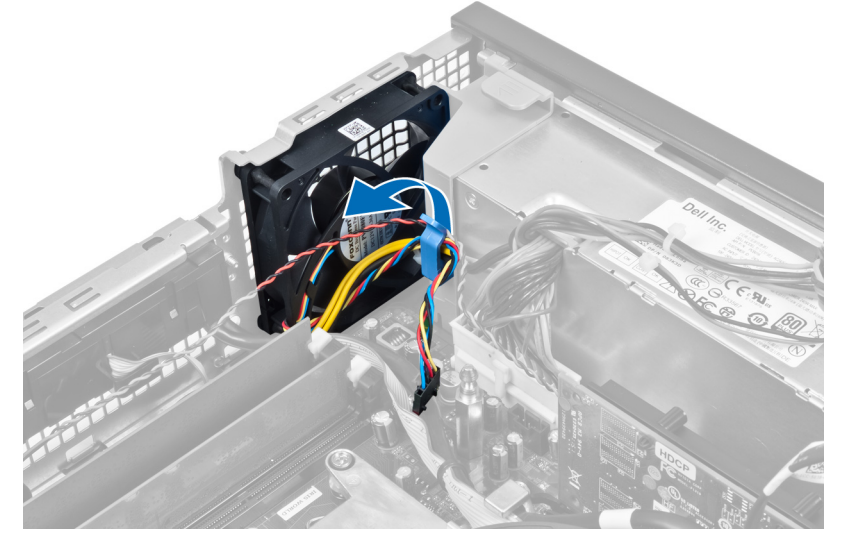

5. 시스템 팬을 컴퓨터에 고정시키는 쇠고리에서 시스템 팬을 들어 올려 제거합니다. 쇠고리를 슬롯을 따라 안 쪽으로 밀고 섀시에 통과시킵니다.

<span id="page-19-0"></span>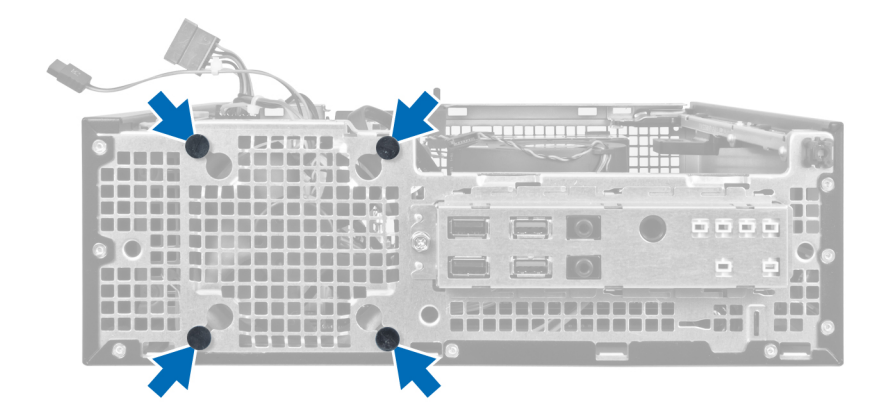

## 시스템 팬 설치

- 1. 시스템 팬을 섀시에 놓습니다.
- 2. 쇠고리를 섀시로 통과시키고 홈을 따라 바깥쪽으로 밀어 제자리에 고정시킵니다.
- 3. 팬 케이블을 고정 장치로 통과시키고 시스템 보드에 연결합니다.
- 4. 설치:
	- a. 드라이브 케이지
	- b. 전면 베젤
	- c. 덮개
- 5. 컴퓨터 내부 작업을 마친 후에의 절차를 따릅니다.

## 스피커 제거

- 1. 컴퓨터 내부 작업을 시작하기 전에의 절차를 따르십시오.
- 2. 제거:
	- a. 덮개
	- b. 전면 베젤
	- c. 드라이브 케이지
- 3. 시스템 보드에서 스피커 케이블을 분리합니다.

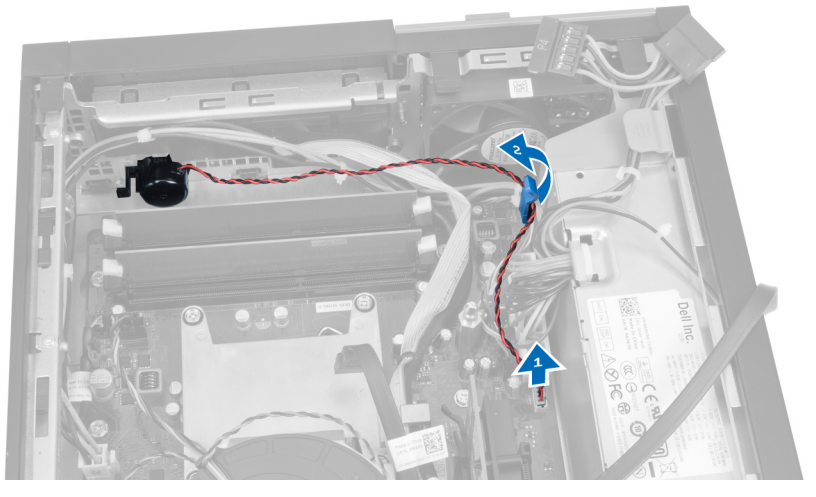

4. 스피커 고정 탭을 누르고 스피커를 컴퓨터 오른쪽으로 밀어 분리합니다.

<span id="page-20-0"></span>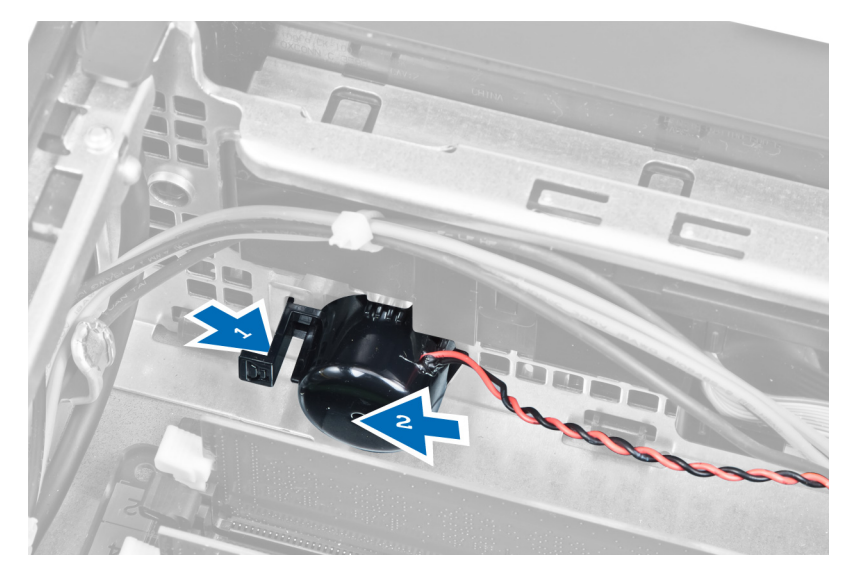

## 스피커 설치

- 1. 섀시 후면의 적당한 위치에 스피커를 놓습니다.
- 2. 스피커 고정 탭을 누르고 스피커를 컴퓨터 왼쪽으로 밀어 고정시킵니다.
- 3. 시스템 보드에 스피커 케이블을 연결합니다.
- 4. 다음을 설치합니다.
	- a. 드라이브 케이지
	- b. 전면 베젤
	- c. 덮개
- 5. 컴퓨터 내부 작업을 마친 후에의 절차를 따릅니다.

## 전원 스위치 케이블 제거

- 1. 컴퓨터 내부 작업을 시작하기 전에의 절차를 따르십시오.
- 2. 제거:
	- a. 덮개
	- b. 전면 베젤
	- c. 드라이브 케이지
- 3. 시스템 보드에서 전원 스위치 케이블을 분리합니다.

<span id="page-21-0"></span>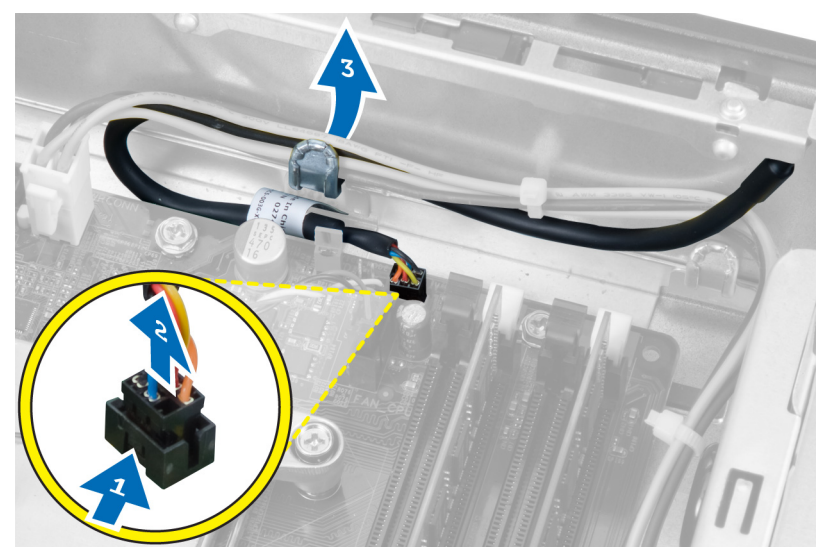

4. 고정 클립을 누르고 전원 스위치 케이블을 컴퓨터 앞쪽으로 밀어 빼냅니다.

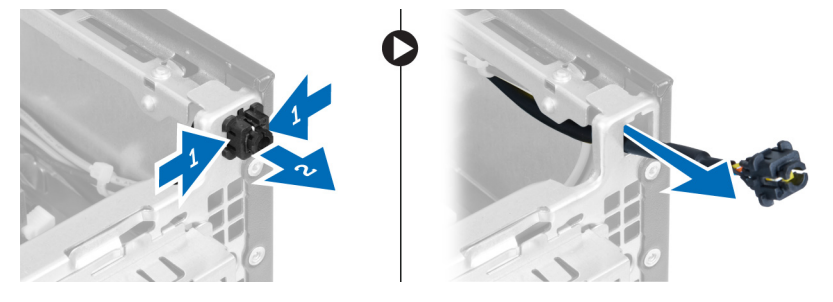

### 전원 스위치 케이블 설치

- 1. 컴퓨터 앞쪽으로 전원 스위치 케이블을 밀어 넣습니다.
- 2. 전원 스위치 케이블을 섀시에 고정시킵니다.
- 3. 전원 스위치 케이블을 섀시 클립에 통과시킵니다.
- 4. 시스템 보드에 전원 스위치 케이블을 연결합니다.
- 5. 다음을 설치합니다.
	- a. 드라이브 케이지
	- b. 전면 베젤
	- c. 덮개
- 6. 컴퓨터 내부 작업을 마친 후에의 절차를 따릅니다.

## 입/출력(I/O) 패널 제거

- 1. 컴퓨터 내부 작업을 시작하기 전에의 절차를 따르십시오.
- 2. 제거:
	- a. 덮개
	- b. 전면 베젤
	- c. 드라이브 케이지
- 3. I/O 패널/FlyWire 케이블을 팬 셸터 클립과 방열판에서 빼냅니다

<span id="page-22-0"></span>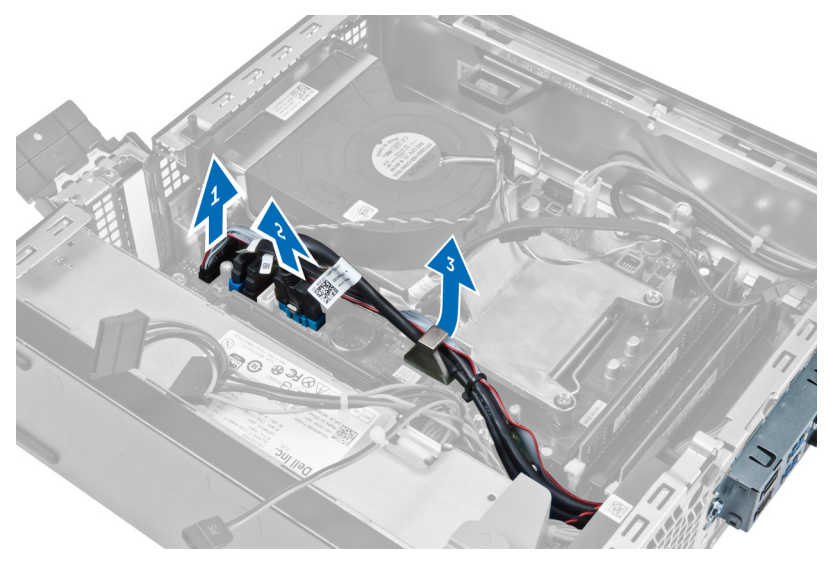

4. 섀시에 I/O 패널을 고정시키는 나사를 제거합니다. 그 다음 I/O 패널을 오른쪽으로 밀어 컴퓨터에서 제거합 니다.

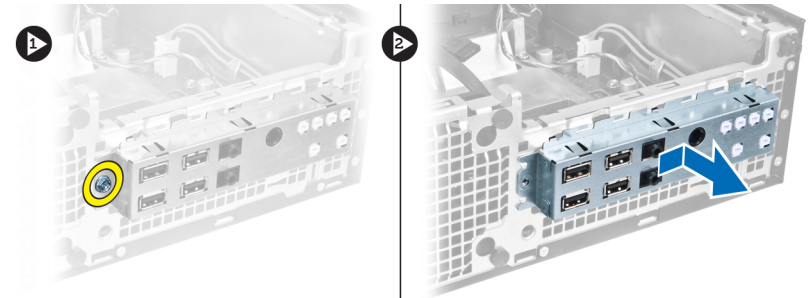

## 입/출력(I/O) 패널 설치

- 1. I/O 패널을 섀시 전면의 슬롯에 삽입합니다.
- 2. I/O 패널을 컴퓨터 왼쪽으로 밀어서 섀시에서 고정시킵니다.
- 3. 나사를 조여서 I/O 패널을 섀시에 고정시킵니다.
- 4. I/O 패널/FlyWire 케이블을 시스템 보드에 연결합니다.
- 5. I/O 패널/FlyWire 케이블을 팬 셸터 클립과 방열판의 라우팅으로 통과시킵니다.
- 6. 설치:
	- a. 드라이브 케이지
	- b. 전면 베젤
	- c. 덮개
- 7. 컴퓨터 내부 작업을 마친 후에의 절차를 따릅니다.

## 전원 공급 장치 제거

- 1. 컴퓨터 내부 작업을 시작하기 전에의 절차를 따르십시오.
- 2. 제거:
	- a. 덮개

b. 전면 베젤

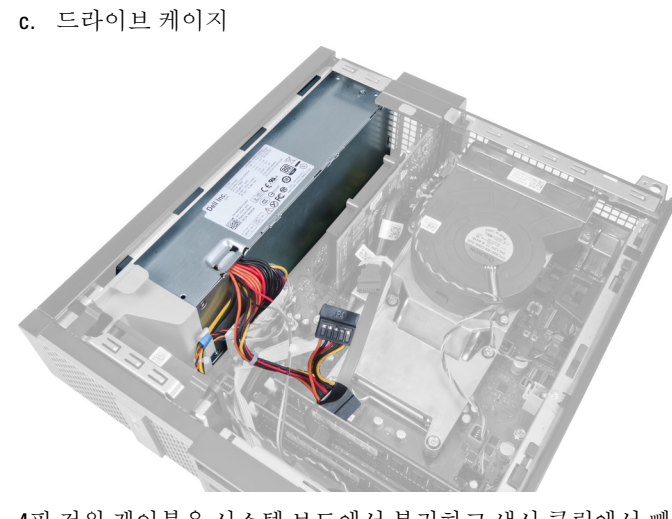

3. 4핀 전원 케이블을 시스템 보드에서 분리하고 섀시 클립에서 빼냅니다.

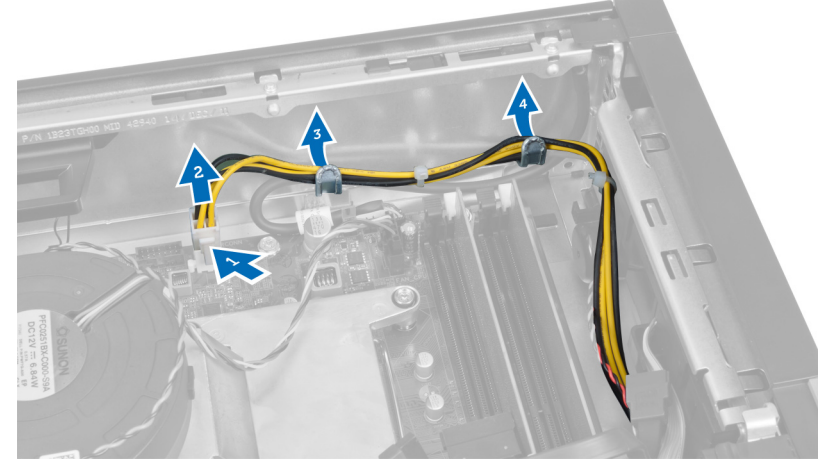

4. 고정 장치에서 전원 케이블을 제거합니다.

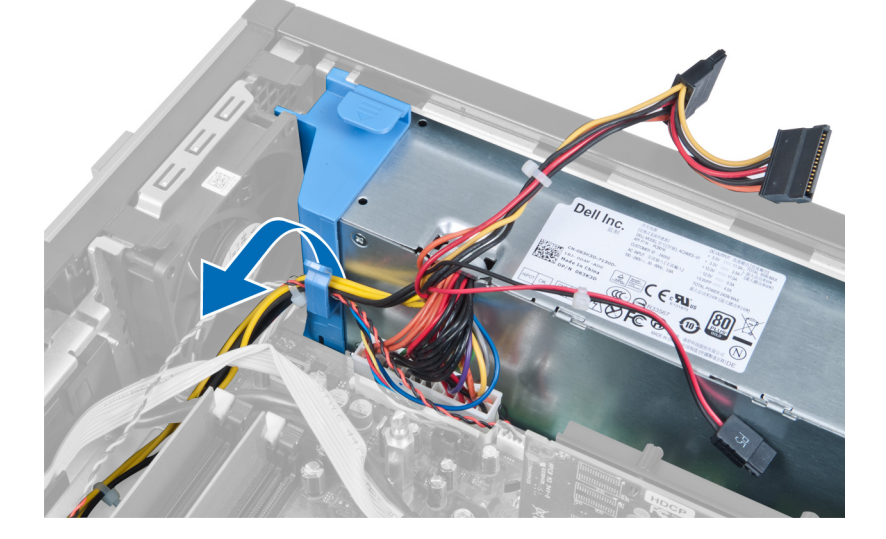

5. 컴퓨터에서 스페이서를 들어 올립니다.

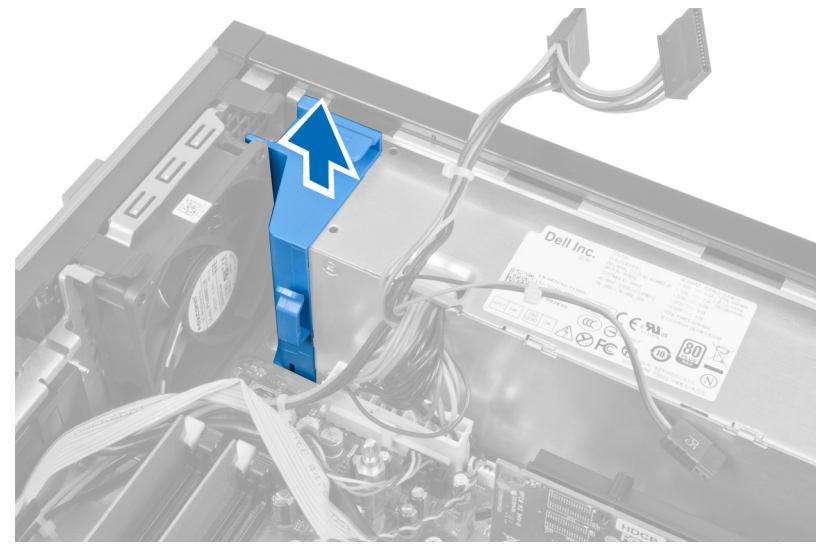

6. 시스템 보드에서 24핀 전원 케이블을 분리합니다.

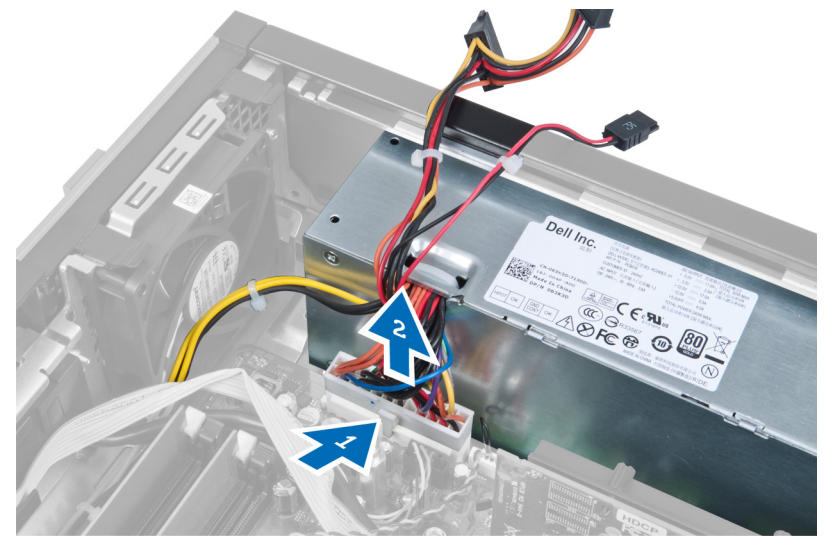

7. 전원 공급 장치를 컴퓨터 후면에 고정시키는 나사를 제거합니다.

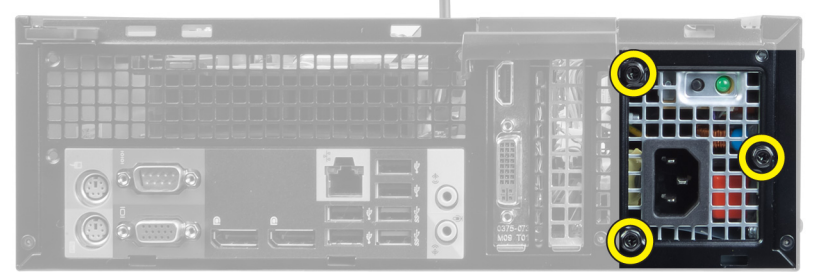

8. 전원 공급 장치 옆의 파란색 분리 탭을 밀고, 컴퓨터 전면으로 전원 공급 장치를 밀어 넣습니다.

<span id="page-25-0"></span>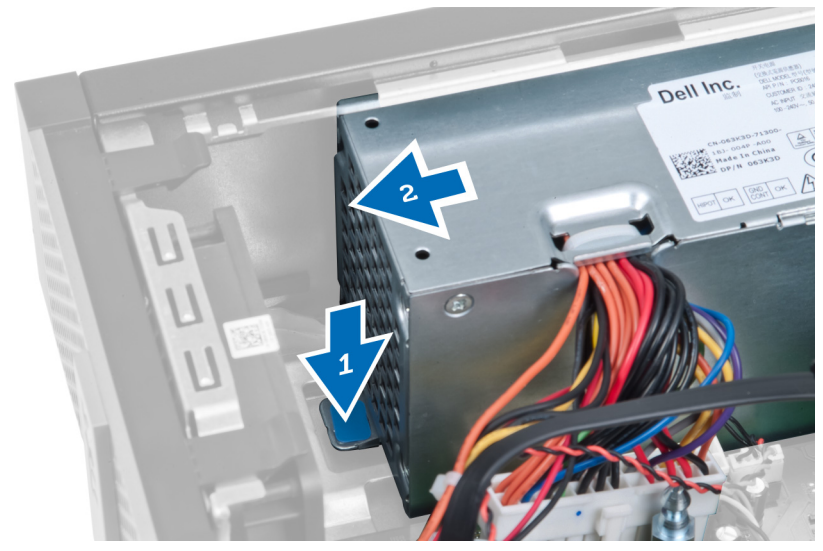

9. 전원 공급 장치를 컴퓨터에서 들어 올립니다.

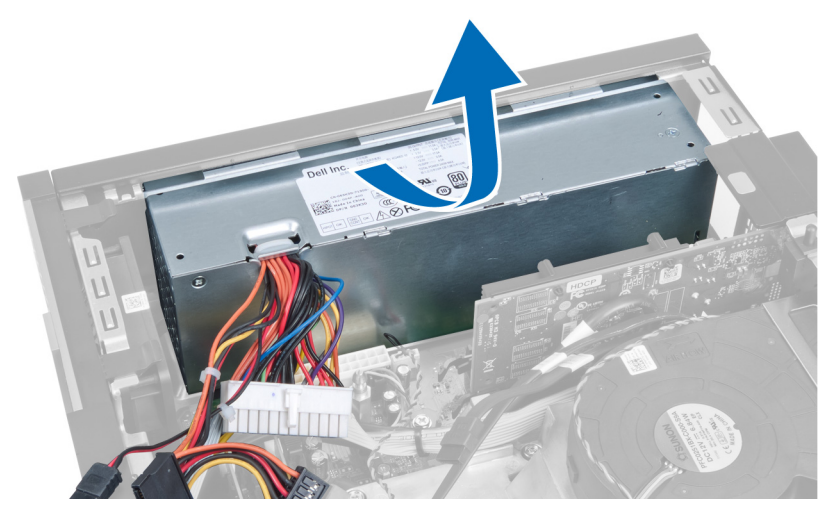

## 전원 공급 장치 설치

- 1. 전원 공급 장치를 섀시에 놓고 바깥쪽으로 밀어 고정시킵니다.
- 2. 전원 공급 장치를 컴퓨터 후면에 고정시키는 나사를 조입니다.
- 3. 스페이서를 삽입합니다.
- 4. 24핀 전원 케이블을 시스템 보드에 연결합니다.
- 5. 4핀 전원 케이블을 고정 장치와 섀시 클립에 끼웁니다.
- 6. 전원 케이블을 시스템 보드에 연결합니다.
- 7. 다음을 설치합니다.
	- a. 드라이브 케이지
	- b. 전면 베젤
	- c. 덮개
- 8. 컴퓨터 내부 작업을 마친 후에의 절차를 따릅니다.

## <span id="page-26-0"></span>방열판 제거

- 1. 컴퓨터 내부 작업을 시작하기 전에의 절차를 따르십시오.
- 2. 제거:
	- a. 덮개
	- b. 전면 베젤
	- c. 드라이브 케이지

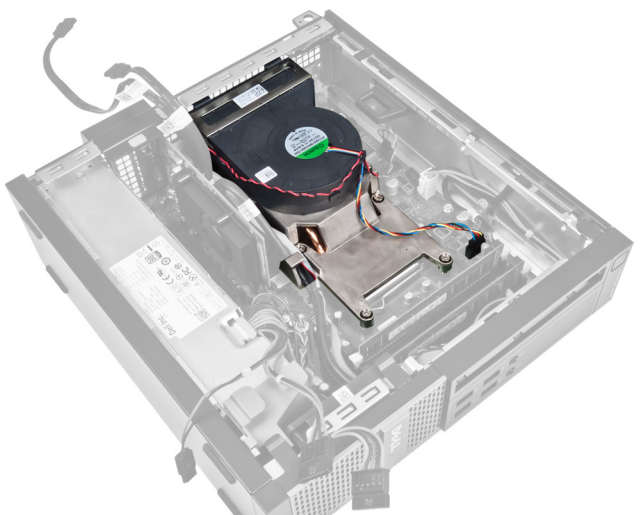

3. 클립을 눌러 해제하고 시스템 보드에서 방열판 어셈블리 케이블을 분리합니다.

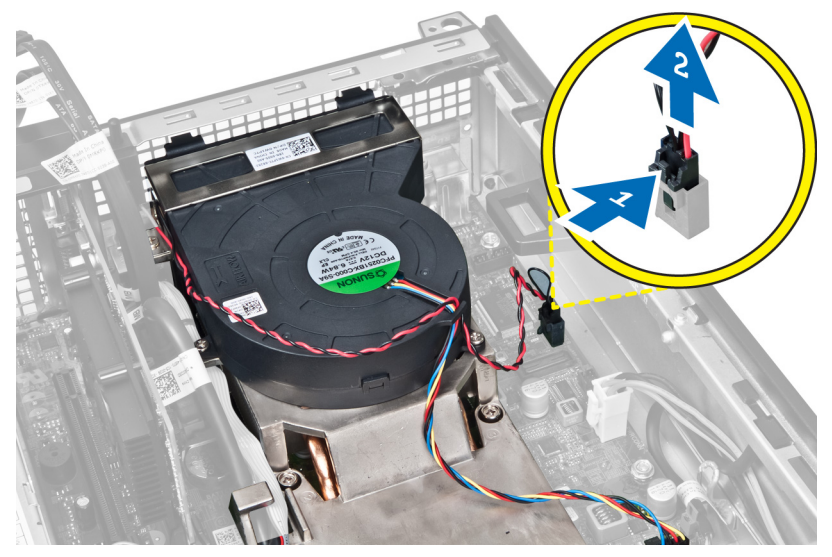

4. I/O 보드/FlyWire 케이블을 방열판의 라우팅 채널에서 분리합니다.

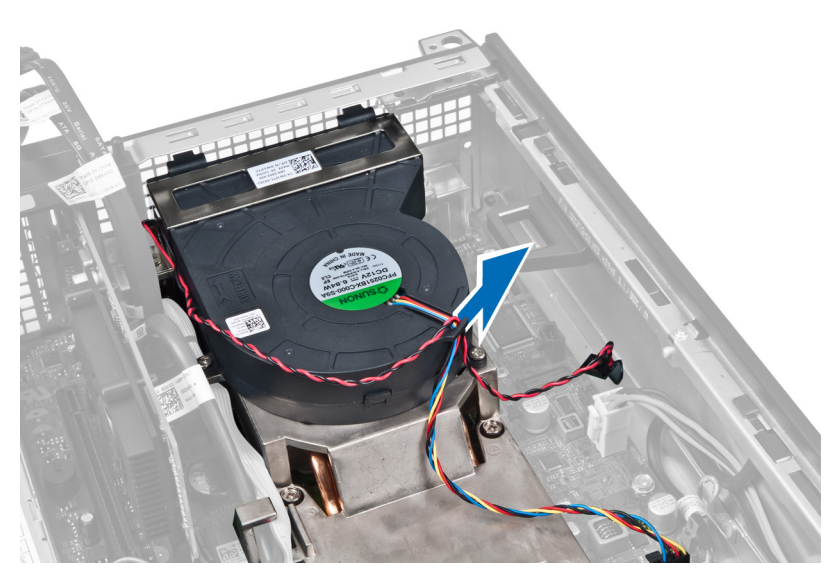

5. 클립을 눌러 해제하고 시스템 보드에서 팬 케이블을 분리합니다.

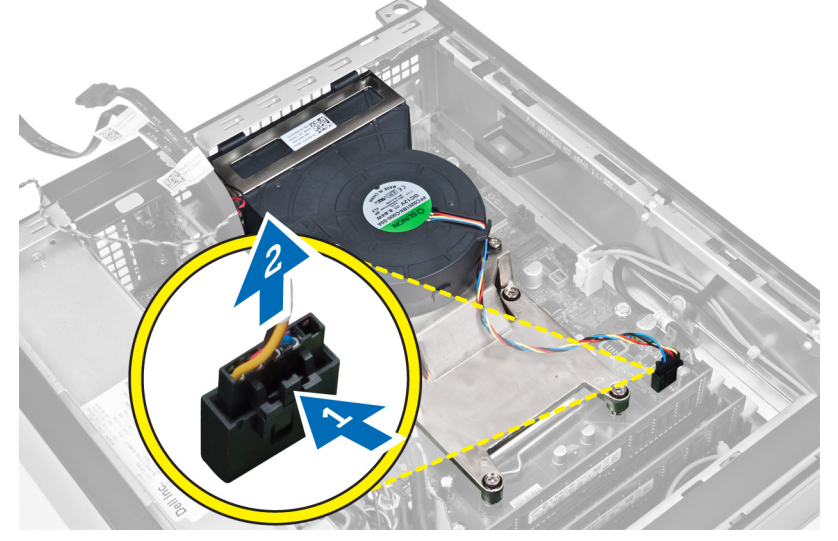

6. 캡티브 나사를 풀고 방열판 어셈블리를 위쪽으로 들어 올려 컴퓨터에서 제거합니다. 팬이 아래쪽을 향하게 하고 열 그리스가 위쪽을 향하게 해서 어셈블리를 놓습니다.

<span id="page-28-0"></span>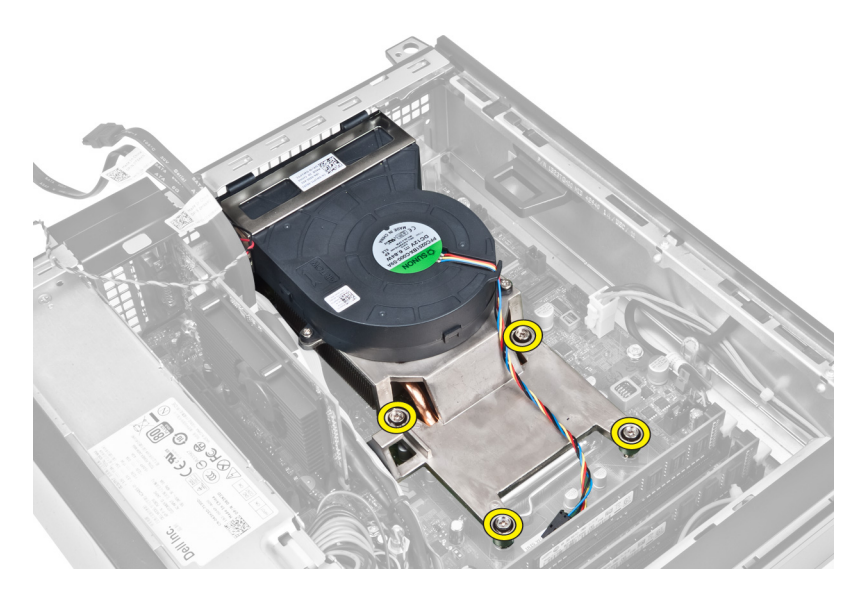

### 방열판 설치

- 1. 방열판 어셈블리를 섀시에 놓습니다.
- 2. 캡티브 나사를 조여 방열판 어셈블리를 시스템 보드에 고정시킵니다.
- 3. I/O 보드/FlyWire 케이블을 방열판의 라우팅 채널로 넣어 연결합니다.
- 4. 시스템 보드에 팬 케이블을 연결합니다.
- 5. 방열판 어셈블리 케이블을 시스템 보드에 연결합니다.
- 6. 다음을 설치합니다.
	- a. 드라이브 케이지
	- b. 전면 베젤
	- c. 덮개
- 7. 컴퓨터 내부 작업을 마친 후에의 절차를 따릅니다.

### 프로세서 제거

- 1. 컴퓨터 내부 작업을 시작하기 전에의 절차를 따르십시오.
- 2. 제거:
	- a. 덮개
	- b. 전면 베젤
	- c. 드라이브 케이지
	- d. 방열판
- 3. 분리 레버를 아래로 누른 다음 바깥쪽으로 옮겨 분리 레버를 고정시키는 고정 고리에서 분리합니다. 프로세 서 덮개를 들어 올려 소켓에서 프로세서를 분리합니다.

<span id="page-29-0"></span>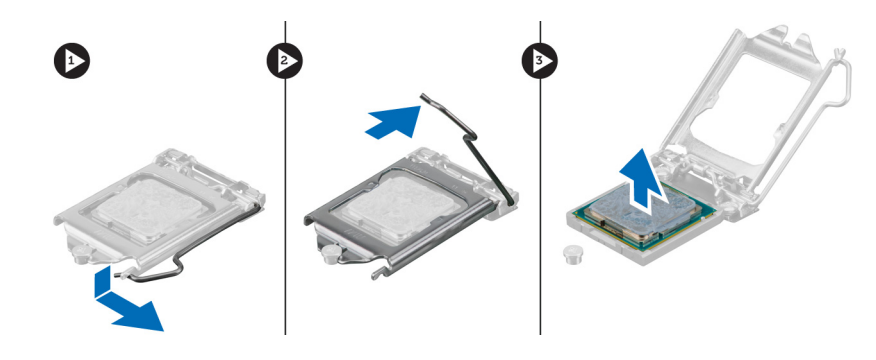

## 프로세서 설치

- 1. 프로세서를 프로세서 소켓에 삽입합니다. 프로세서가 제대로 장착되었는지 확인하십시오.
- 2. 분리 레버를 아래로 누른 다음 안쪽으로 이동하여 고정 고리로 고정시킵니다.
- 3. 방열판을 설치합니다.
- 4. 드라이브 케이지를 설치합니다.
- 5. 전면 베젤을 설치합니다.
- 6. 덮개를 설치합니다.
- 7. 컴퓨터 내부 작업을 마친 후에의 절차를 따릅니다.

## 시스템 보드 제거

- 1. 컴퓨터 내부 작업을 시작하기 전에의 절차를 따르십시오.
- 2. 제거:
	- a. 덮개
	- b. 전면 베젤
	- c. 드라이브 케이지
	- d. 확장 카드
	- e. 방열판
- 3. 시스템 보드에 연결된 모든 케이블을 분리하고 케이블을 섀시에서 치워둡니다.

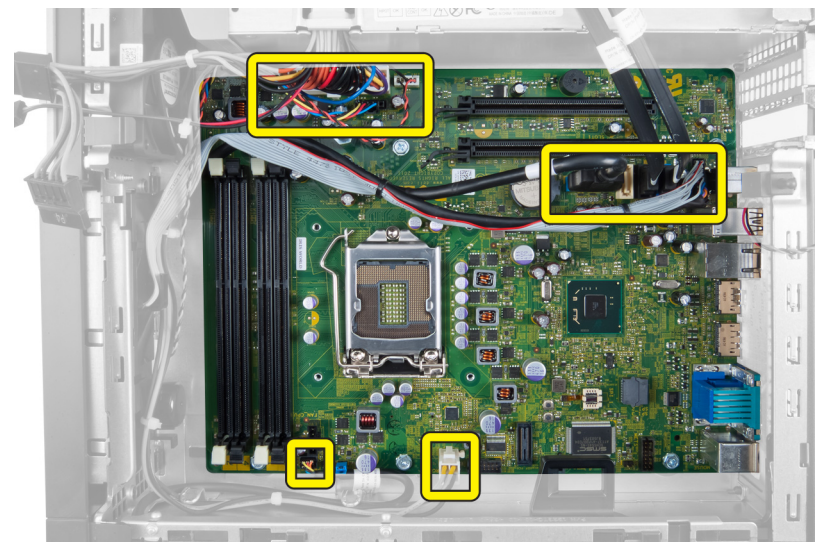

4. 시스템 보드를 섀시에 고정시키는 나사를 제거합니다.

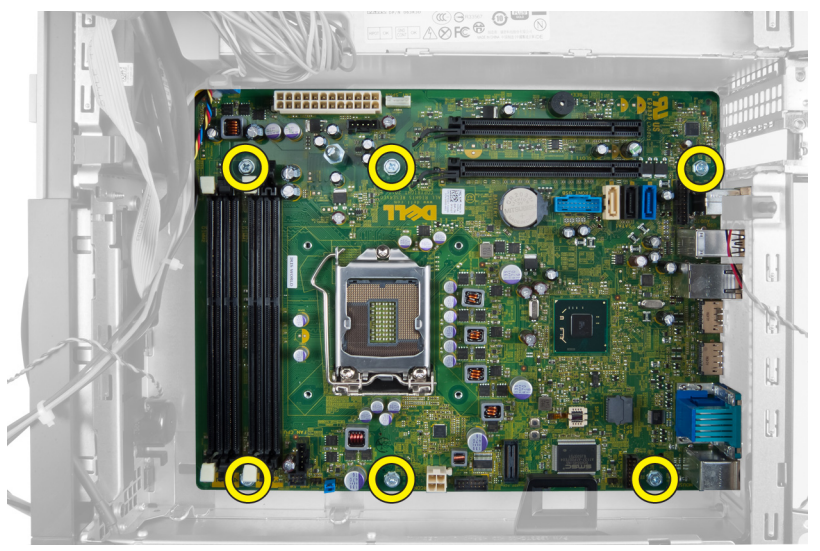

5. 육각 나사를 시계 방향으로 돌려 시스템 보드를 제거합니다.

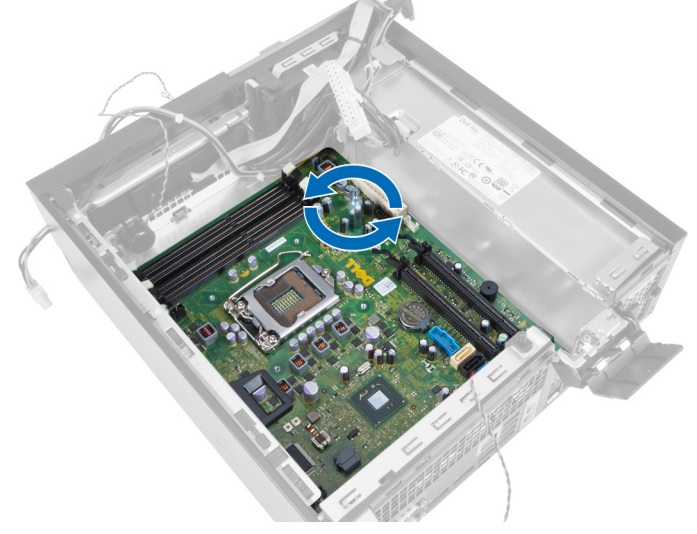

6. 시스템 보드를 섀시에서 제거합니다.

<span id="page-31-0"></span>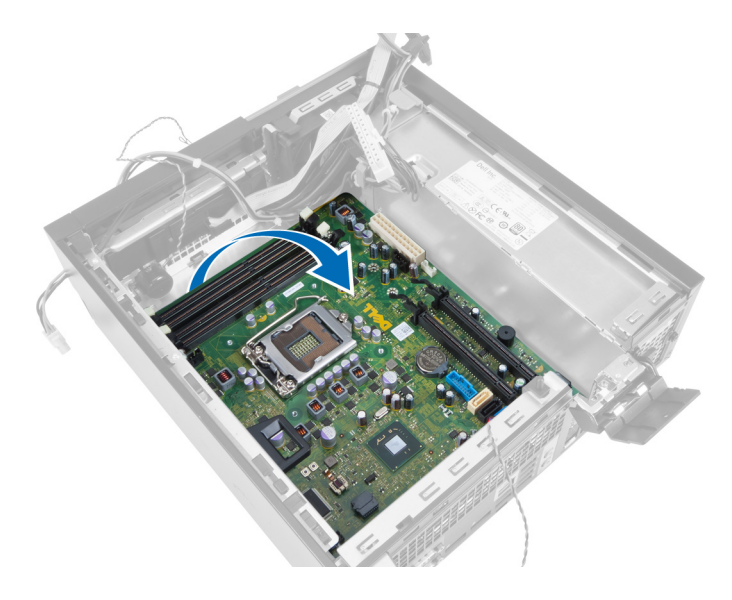

## 시스템 보드 구성 요소

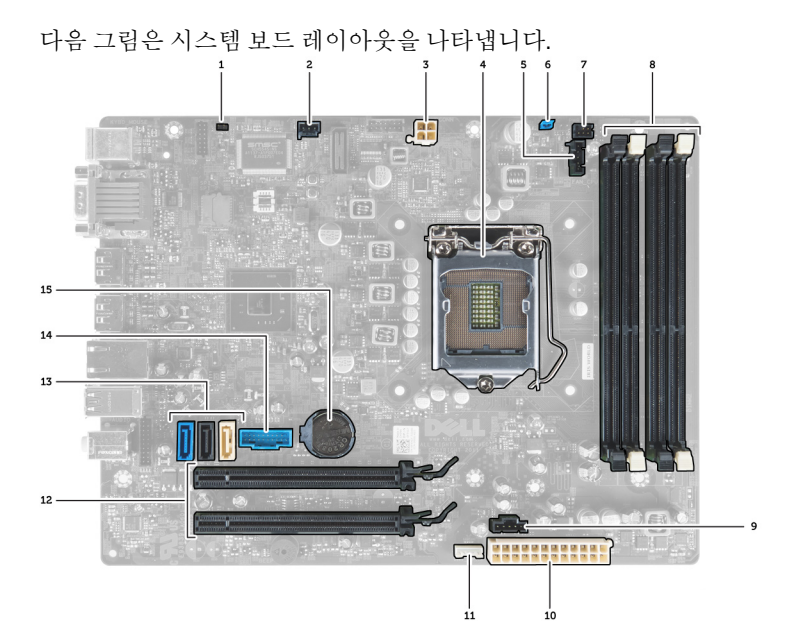

- 
- 3. 전원 커넥터 4. 프로세서
- 5. 시스템 팬 커넥터 6. 암호 점퍼
- 7. 전원 스위치 커넥터 8. 메모리 모듈 커넥터
- 
- 
- 
- 15. 코인 셀 배터리
- 1. RTC 재설정 점퍼 2. 침입 스위치 커넥터
	-
	-
	-
- 9. 시스템 팬 커넥터 10. 시스템 전원 커넥터
- 11. 내부 스피커 커넥터 12. PCI Express x16 커넥터
- 13. SATA 커넥터 14. 전면 USB 커넥터

### <span id="page-32-0"></span>시스템 보드 설치

- 1. 시스템 보드를 섀시 후면의 포트 커넥터에 맞추고 섀시에 시스템 보드를 놓습니다.
- 2. 시스템 보드를 섀시에 고정시키는 나사를 조입니다.
- 3. 육각 나사를 시계 방향으로 조입니다.
- 4. 모든 케이블을 시스템 보드에 다시 연결합니다.
- 5. 설치:
	- a. 방열판
	- b. 확장 카드
	- c. 드라이브 케이지
	- d. 전면 베젤
	- e. 덮개
- 6. 컴퓨터 내부 작업을 마친 후에의 절차를 따릅니다.

## <span id="page-33-0"></span>시스템 설정

시스템 설정을 통해 컴퓨터 하드웨어를 관리하고 BIOS 수준의 옵션을 지정할 수 있습니다. 시스템 설정에서 다 음 작업을 수행할 수 있습니다.

- 하드웨어를 추가 또는 제거한 후 NVRAM 설정을 변경합니다.
- 시스템 하드웨어 구성을 봅니다.
- 내장형 장치를 활성화하거나 비활성화합니다.
- 성능 및 전원 관리 한계를 설정합니다.
- 컴퓨터 보안을 관리합니다.

## 부팅 시퀀스

부팅 시퀀스는 시스템 설정이 정의하는 부팅 장치 순서를 생략하고 직접 특정 장치(예: 광학 드라이브 또는 하드 드라이브)로 부팅할 수 있습니다. 전원 켜기 자체 테스트(POST) 중에 Dell 로고가 나타나면 다음 작업을 수행할 수 있습니다.

- <F2> 키를 눌러 시스템 설정에 액세스
- <F12> 키를 눌러 1회 부팅 메뉴 실행

부팅할 수 있는 장치가 진단 옵션과 함께 1회 부팅 메뉴에 장치가 표시됩니다. 부팅 메뉴 옵션은 다음과 같습니 다.

- 이동식 드라이브(사용 가능한 경우)
- STXXXX 드라이브

노트: XXX는 SATA 드라이브 번호를 표시합니다.

- 광학 드라이브
- 진단

노트: 진단을 선택하면, ePSA 진단 화면이 표시됩니다.

시스템 설정에 액세스 하기 위한 옵션도 부팅 시퀀스 화면에 표시됩니다.

### 탐색 키

다음 표에는 시스템 설정 탐색 키가 표시됩니다.

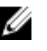

노트: 대부분의 시스템 설정 옵션의 변경 사항이 저장되지만 시스템을 다시 시작하기 전까지는 적용되지 않습니다.

#### <span id="page-34-0"></span>표 1. 탐색 키

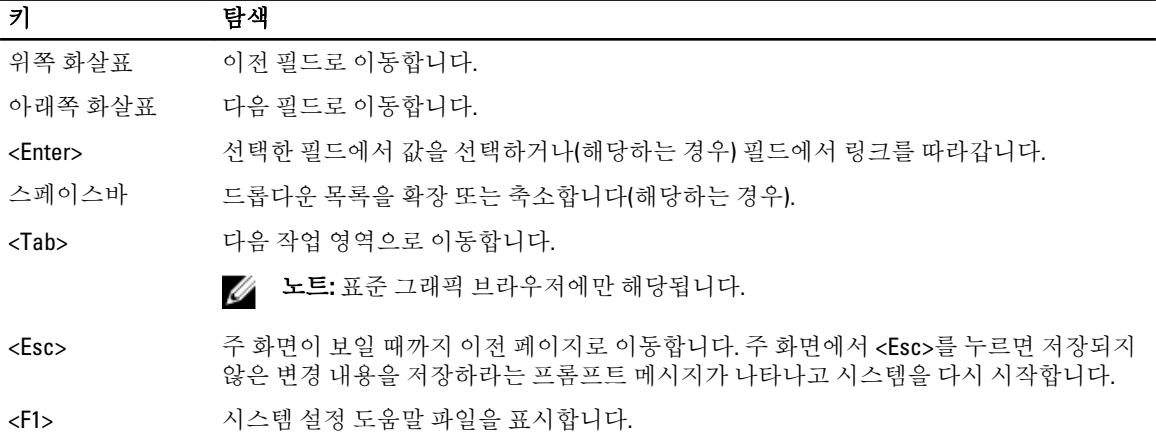

## 시스템 설치 프로그램 옵션

노트: 컴퓨터 및 장착된 장치에 따라 이 섹션에 나열된 항목이 표시될 수도 있고, 표시되지 않을 수도 있습 니다.

#### 표 2. 일반

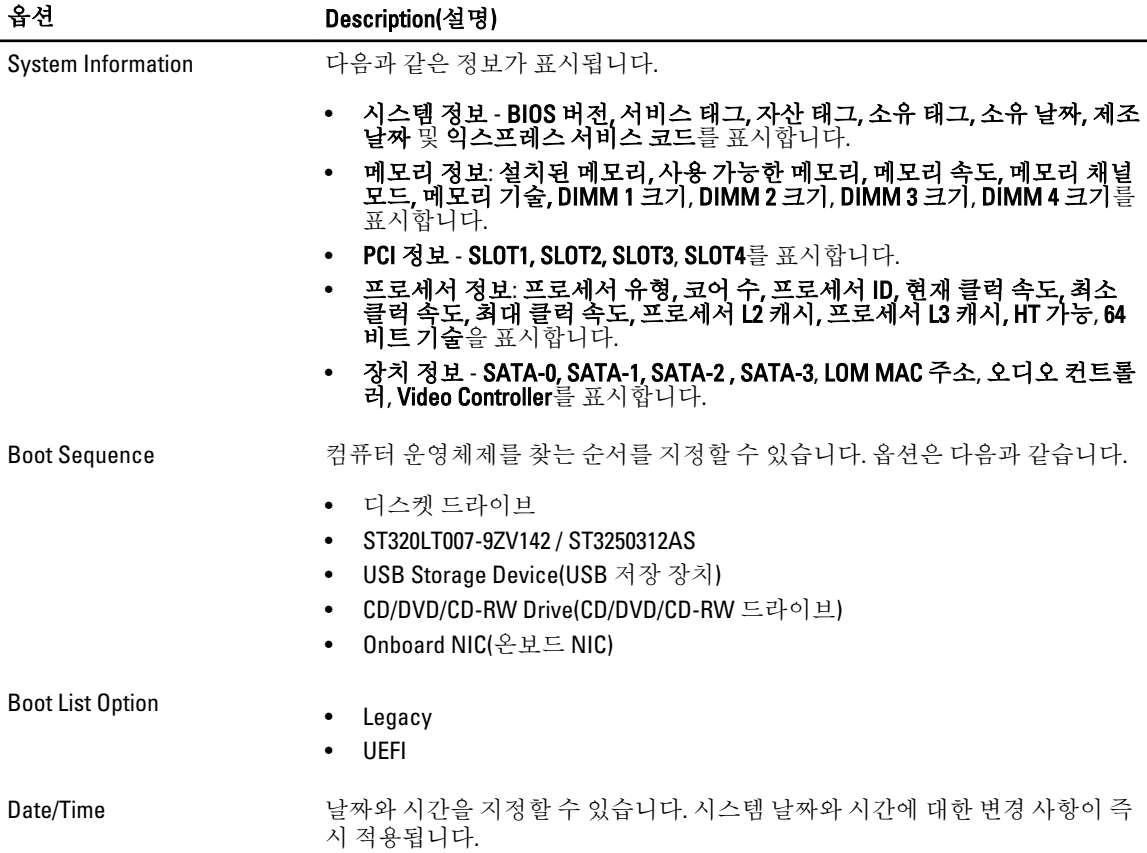

#### 표 3. 시스템 구성

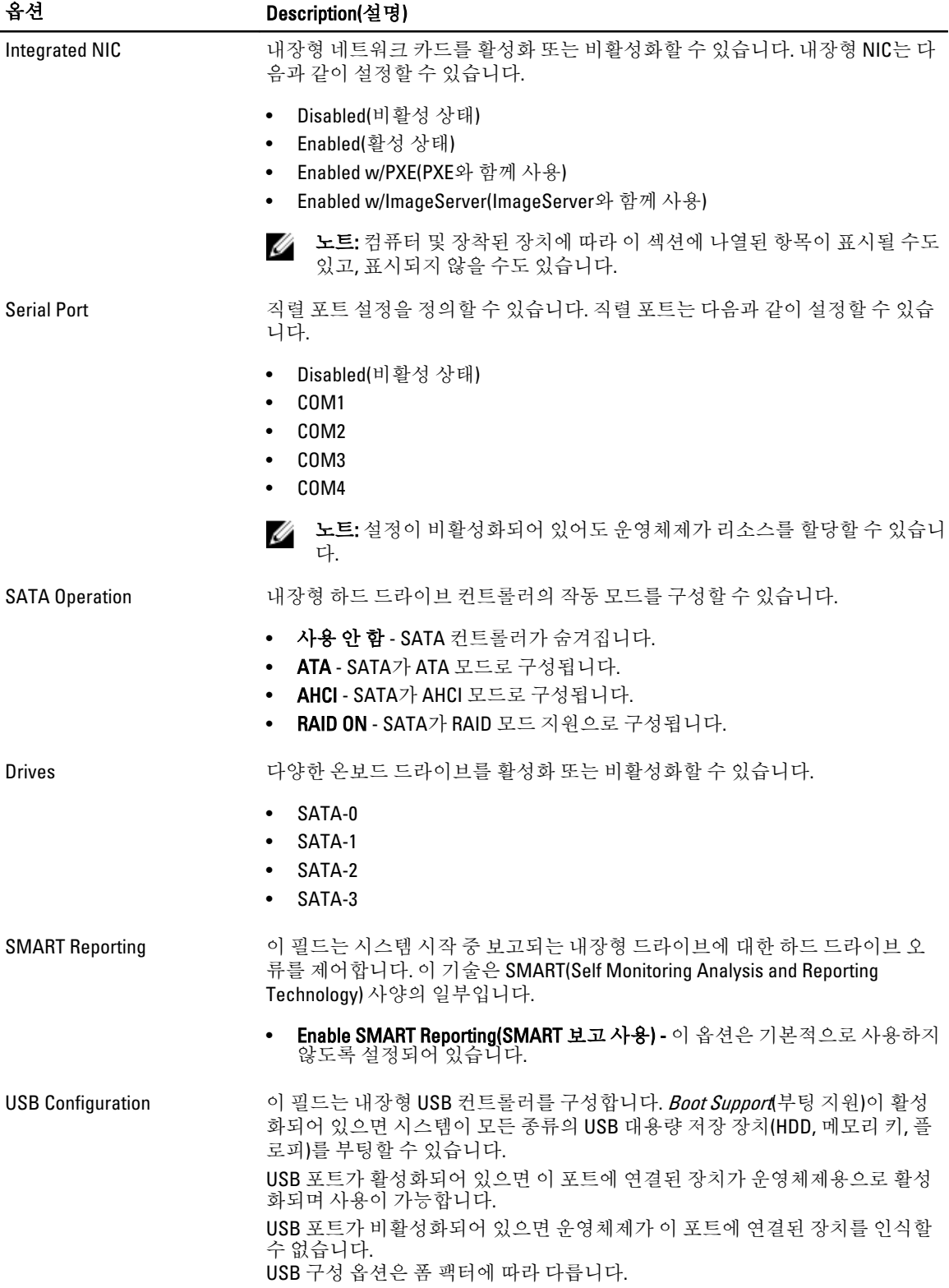

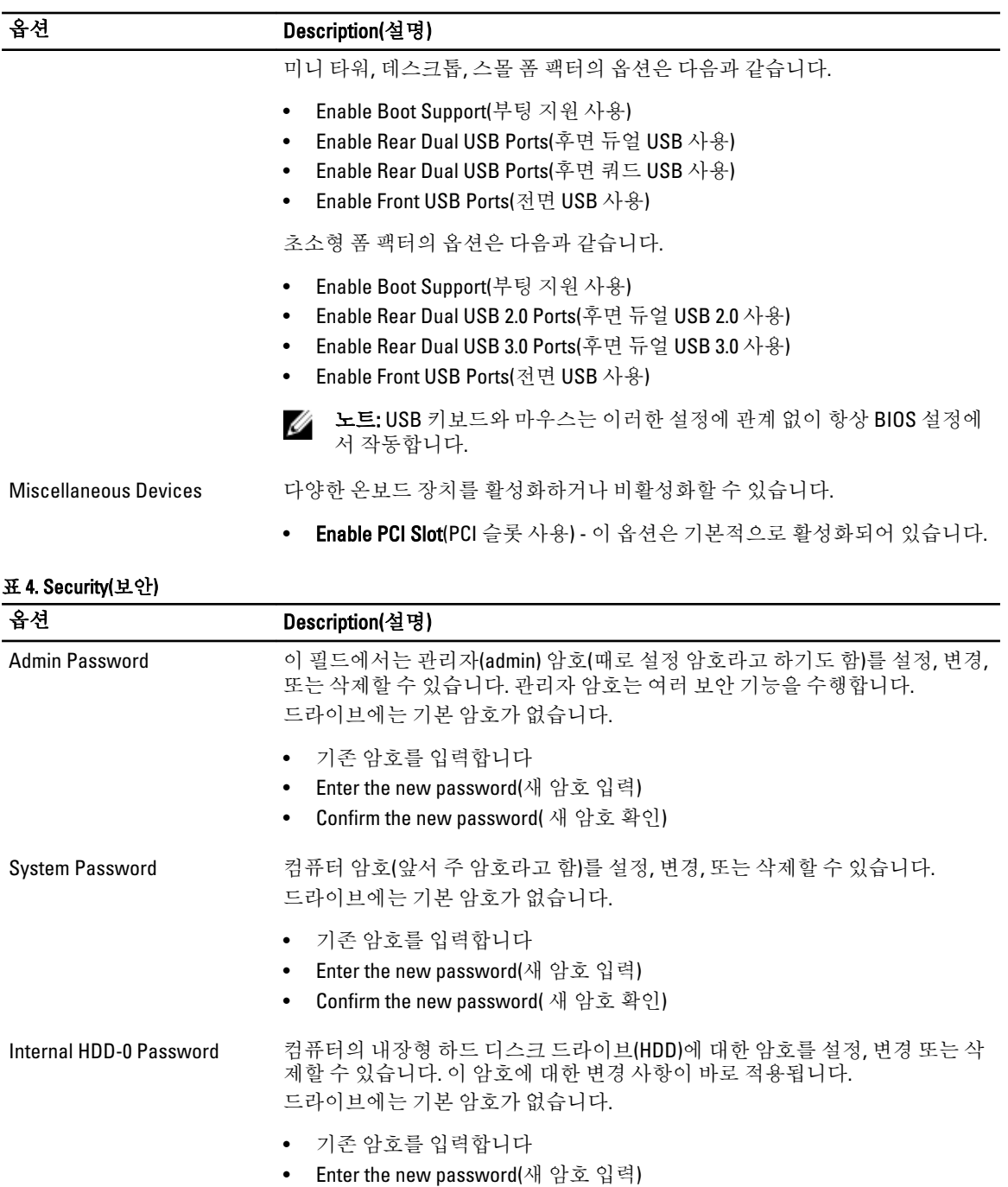

• Confirm the new password( 새 암호 확인)

Strong Password **Enforce strong password**(강력한 암호 적용) — 이 옵션은 기본적으로 비활성화되 어 있습니다. Password Configuration 이 필드는 관리자 및 시스템 암호의 최소 및 최대 글자수를 제어합니다.

- - Admin Password Min(최소 관리자 암호)
	- Admin Password Max(최대 관리자 암호)

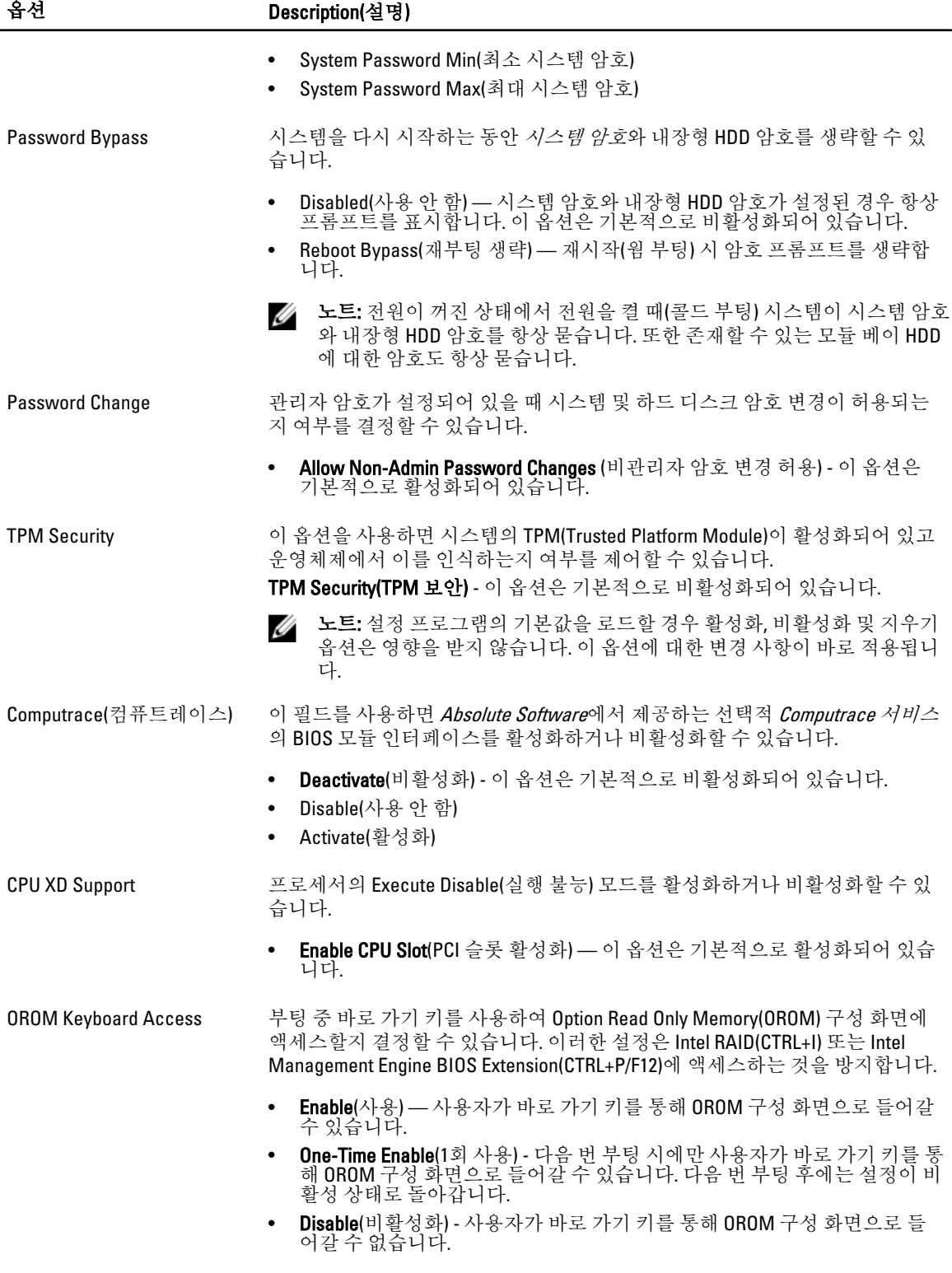

이 옵션은 기본적으로 Enable(사용)로 설정됩니다.

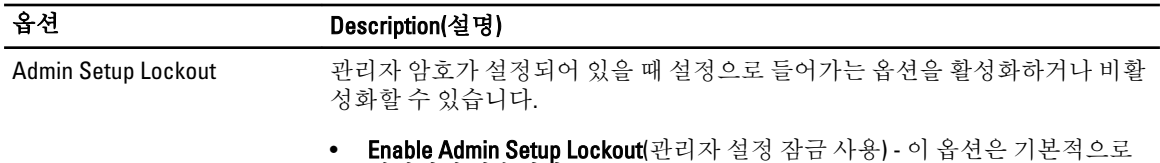

설정되지 않습니다.

#### 표 5. Secure Boot

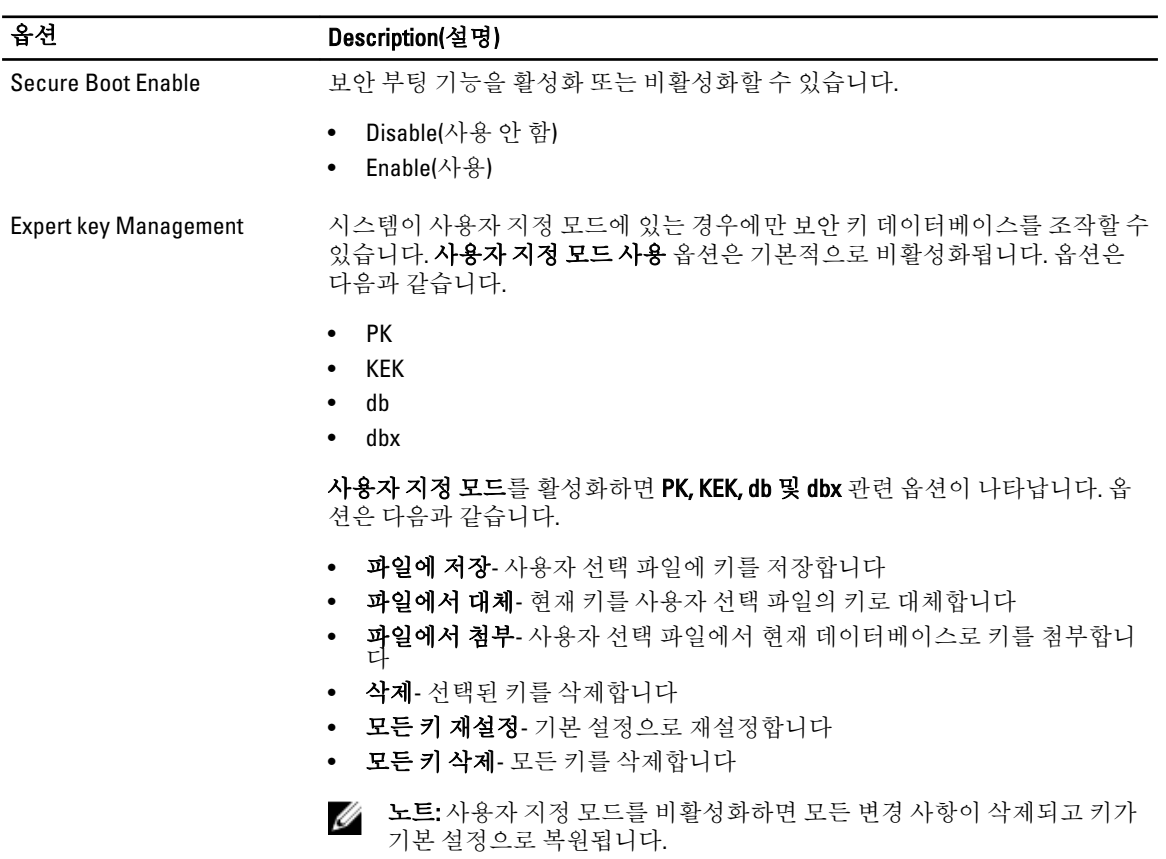

#### 표 6. 성능

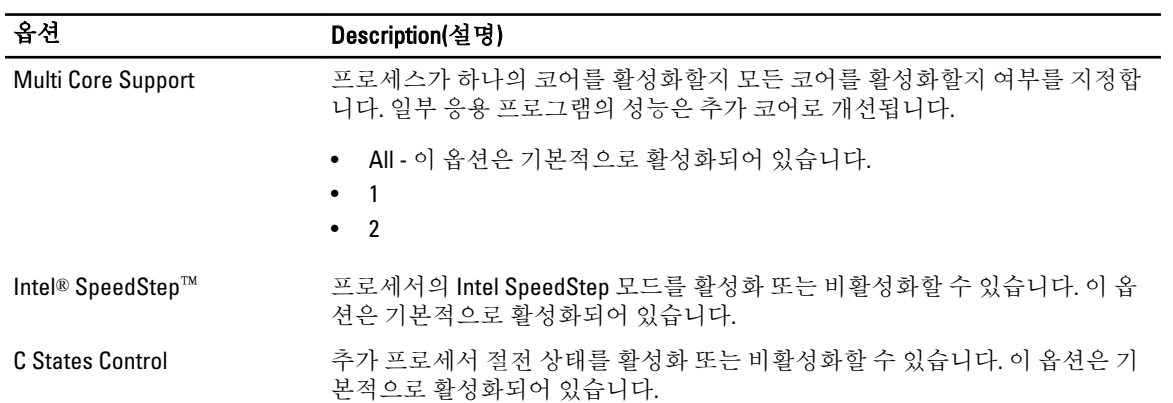

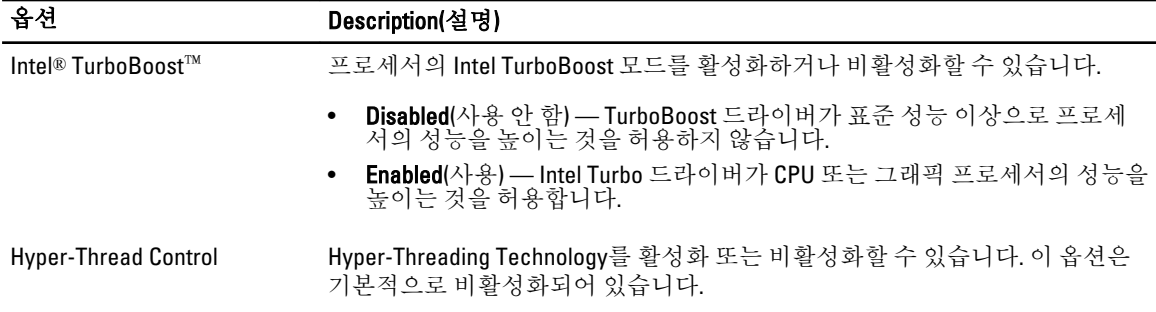

#### 표 7. 전원 관리

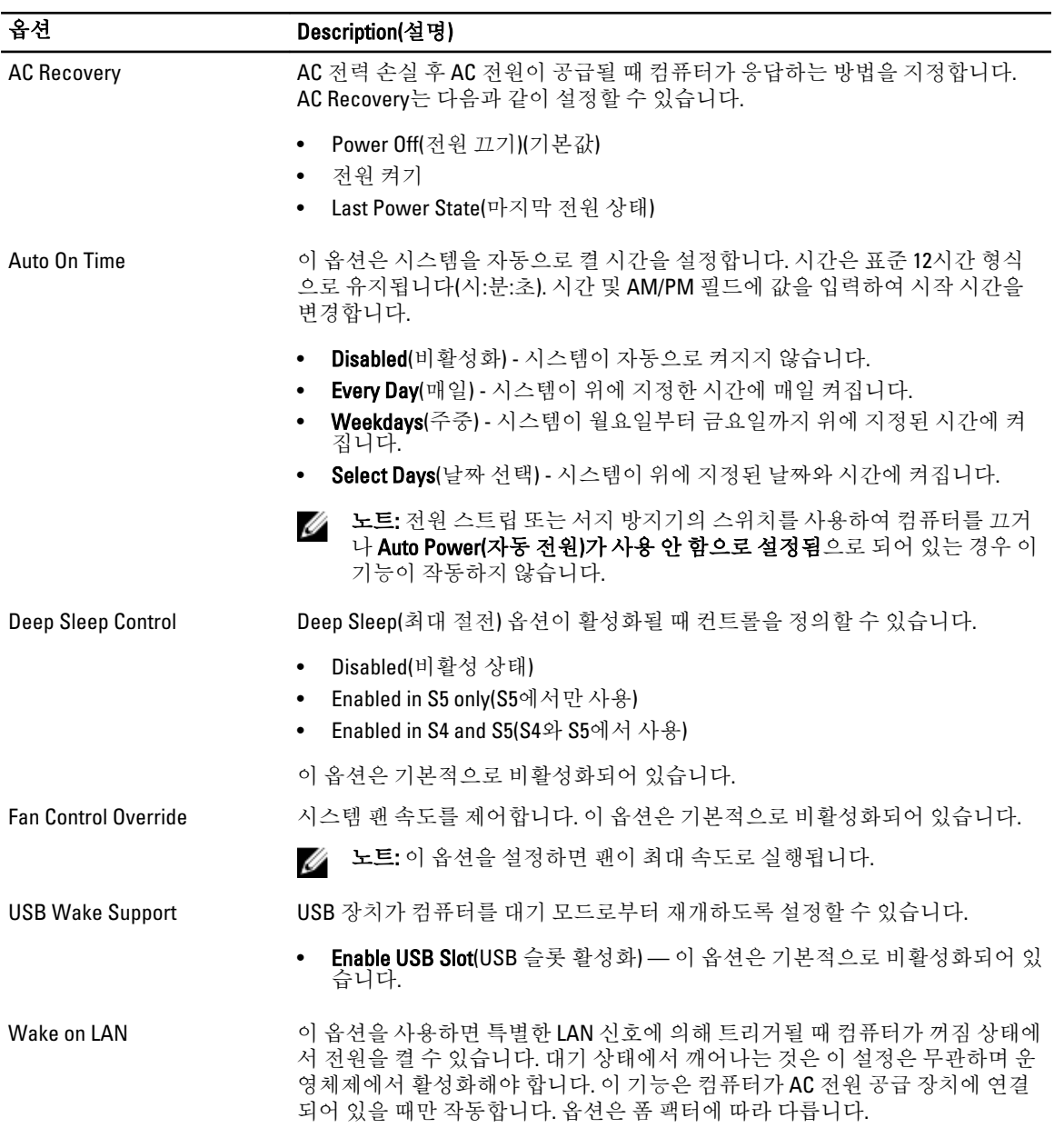

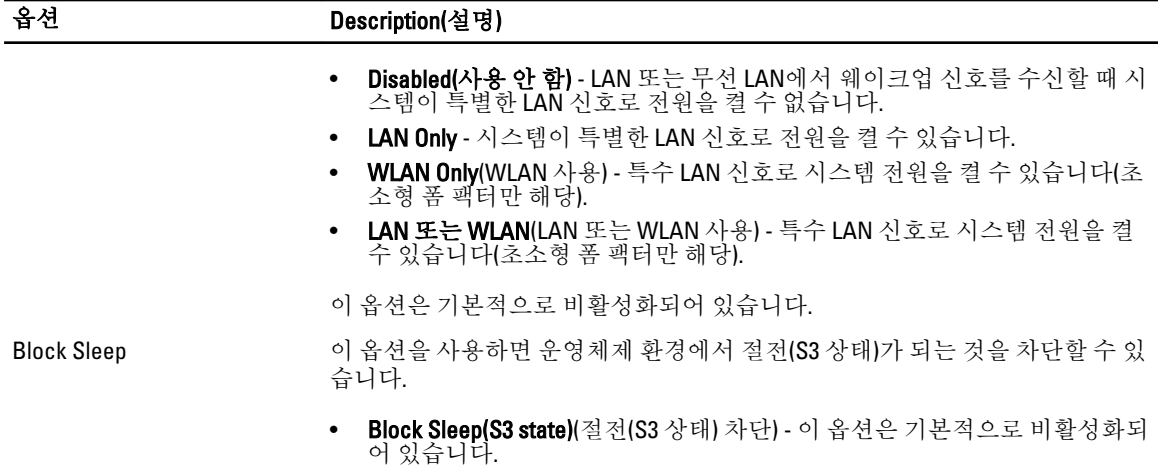

#### 표 8. POST Behavior

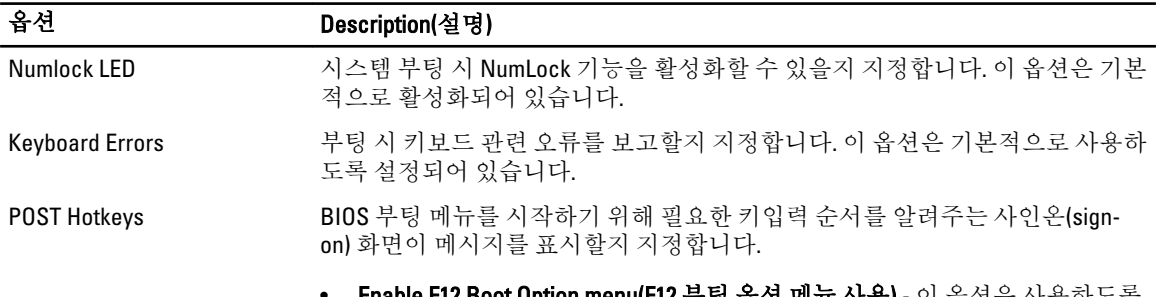

#### • Enable F12 Boot Option menu(F12 부팅 옵션 메뉴 사용) - 이 옵션은 사용하도록 설정되어 있습니다.

#### 표 9. Virtualization Support(가상화 지원)

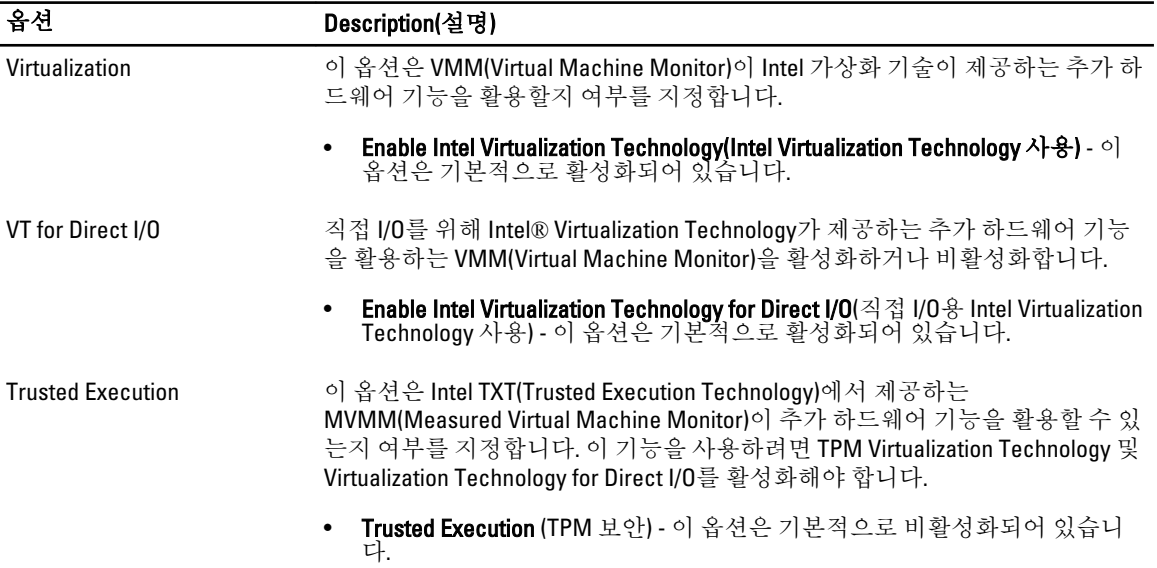

#### 표 10. Maintenance(유지 관리)

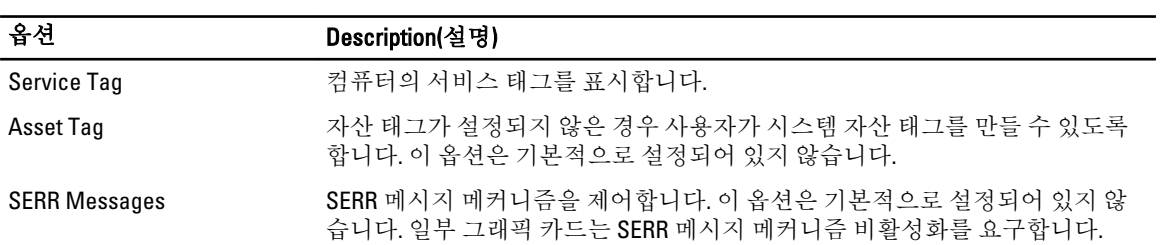

#### 표 11. Image Server(이미지 서버)

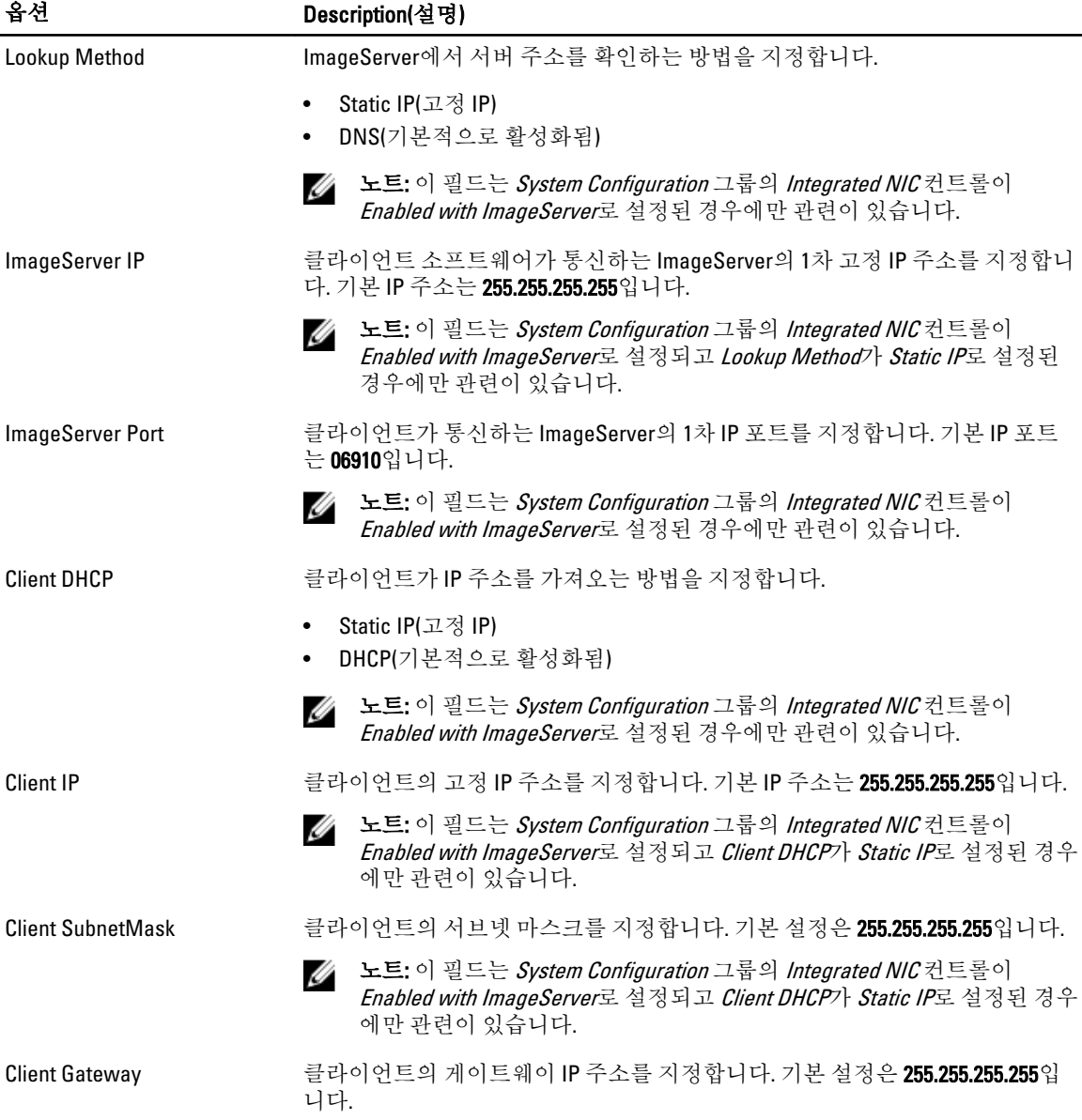

<span id="page-42-0"></span>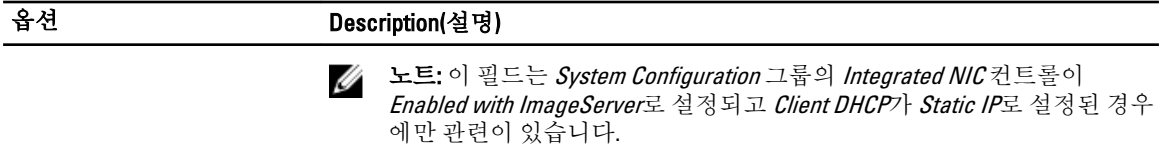

License Status 현재 라이센스 상태를 표시합니다.

#### 표 12. System Logs(시스템 로그)

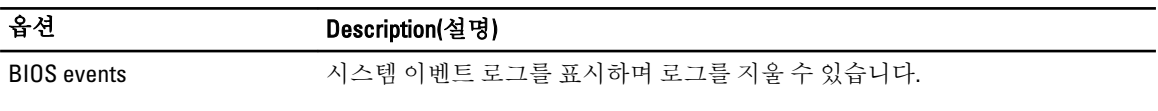

• Clear Log

## BIOS 업데이트

시스템 보드를 교체하거나 업데이트가 가능하다면 BIOS(시스템 설정)을 업데이트할 것을 권장합니다. 랩탑 사 용자는 컴퓨터 배터리가 완전히 충전되고 전원 콘센트에 연결되어 있는지 확인하십시오.

- 1. 컴퓨터를 다시 시작합니다.
- 2. dell.com/support로 이동합니다.
- 3. 서비스 태그 또는 익스프레스 서비스 코드를 입력하고 제출을 클릭합니다.

 $\mathbb Z$  노트: 서비스 태그의 위치를 찾으려면 Where is my Service Tag?(서비스 태그 위치 찾기)를 클릭합니다.

노트: 서비스 태그를 찾을 수 없으면 내 제품 찾기를 클릭합니다. 화면의 지침에 따라 진행합니다.

- 4. 서비스 태그의 위치를 찾을 수 없거나 검색할 수 없는 경우 컴퓨터에서 제품 카테고리를 클릭합니다.
- 5. 목록에서 Product Type(제품 유형)을 선택합니다.
- 6. 컴퓨터 모델을 선택하면 컴퓨터에 Product Support(제품 지원) 페이지가 표시됩니다.
- 7. 드라이버 및 가져오기를 클릭하여 모든 드라이버 보기를 클릭합니다.
- 드라이버 및 다운로드 페이지가 열립니다.
- 8. 드라이버 및 다운로드 화면의 Operating System(운영 체제) 드롭다운 목록에서 BIOS를 선택합니다.
- 9. 가장 최근의 BIOS 파일을 찾고 Download File(파일 다운로드)를 클릭합니다. 또한 어느 드라이브가 업데이트가 필요한지 분석할 수 있습니다. 업데이트를 위한 시스템 분석을 클릭하고 화면의 지침에 따라 진행합니다.
- 10. Please select your download method below window(아래에서 선호하는 다운로드 방법을 선택하십시오)에서 선호하는 다운로드 방법을 선택하고 Download File(파일 다운로드)을 클릭합니다. File Download(파일 다운로드) 창이 나타납니다.
- 11. 파일을 바탕 컴퓨터에 저장하려면 Save(저장)를 클릭합니다.
- 12. Run(실행)를 클릭하여 업데이트 된 BIOS 설정을 컴퓨터에 설치합니다. 화면에 나타나는 지침을 따릅니다.

### 점퍼 설정

점퍼 설정을 변경하려면 플러그를 핀(들)에서 빼고 시스템 보드에 표시된 핀(들)에 조심스럽게 아래 방향으로 밀 어 넣습니다. 다음 표는 시스템 보드의 점퍼 설정을 나타냅니다.

#### <span id="page-43-0"></span>표 13. 점퍼 설정

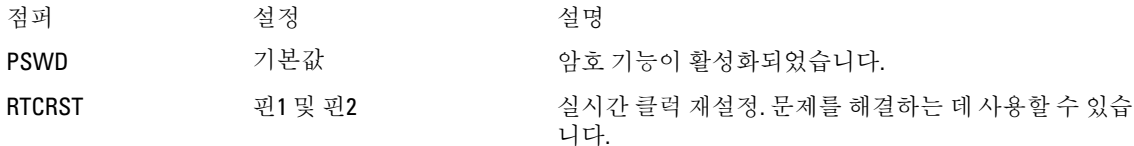

### 시스템 암호 및 설치 암호

컴퓨터 보안을 위해 시스템 및 설정 암호를 생성할 수 있습니다.

암호 유형 설명

시스템 암호 시스템 로그온하기 위해 입력해야 하는 암호.

설정 암호 검퓨터의 BIOS 설정에 액세스하고 변경하기 위해 입력해야 하는 암호.

#### 주의: 암호 기능은 컴퓨터 데이터에 기본적인 수준의 보안을 제공합니다.

주의: 컴퓨터가 잠겨 있지 않고 사용하지 않는 경우에는 컴퓨터에 저장된 데이터에 누구라도 액세스할 수 있습니다.

노트: 컴퓨터는 시스템 및 설정 암호 기능이 비활성화인 상태로 제공됩니다.

#### 시스템 암호 및 설치 암호 할당

새로운 System Password(시스템 암호) 및/또는 Setup Password(설정 암호)를 할당하거나 기존의 System Password(시스템 암호) 및/또는 Setup Password(설정 암호)를 변경할 수 있습니다. Password Status(암호 상태)가 Unlocked(잠금 해제)인 경우에만. 암호 상태가 Locked(잠금)인 경우에는 시스템 암호를 변경할 수 없습니다.

노트: 암호 점퍼를 비활성화하면 기존 시스템 암호 및 설정 암호는 삭제되며 컴퓨터 로그온 시 시스템 암호 를 입력할 필요가 없습니다.

시스템 설정에 들어가려면 컴퓨터의 전원이 켜진 직후, 또는 재부팅 직후에 <F2>를 누릅니다.

1. System BIOS (시스템 BIOS) 또는 System Setup(시스템 설정) 화면에서 System Security(시스템 보안)을 선택하 고 <Enter>를 누릅니다.

System Security (시스템 보안) 화면이 나타납니다.

- 2. System Security (시스템 보안) 화면에서 Password Status(암호 상태)가 Unlocked(잠금 해제)인지 확인합니다.
- 3. System Password (시스템 암호)를 선택하고 시스템 암호를 입력한 후 <Enter> 또는 <Tab>을 누릅니다.. 다음 지침을 따라 시스템 암호를 할당합니다.
	- 암호 길이는 최대 32글자입니다.
	- 암호에는 0부터 9까지의 숫자가 포함될 수 있습니다.
	- 소문자만 유효하며 대문자는 사용할 수 없습니다.
	- 다음 특수 문자만 사용할 수 있습니다: 공백, ("), (+), (,), (-), (.), (/), (;), ([), (\), (]), (`).

메시지에 따라 시스템 암호를 다시 입력합니다.

- 4. 이전에 입력한 시스템 암호를 입력하고 OK(확인)를 클릭합니다.
- 5. Setup Password(설정 암호)를 선택하고 시스템 암호를 입력한 후 <Enter> 또는 <Tab>을 누릅니다. 설정 암호를 입력하라는 메시지가 나타납니다.
- 6. 이전에 입력한 설정 암호를 입력하고 OK(확인)를 클릭합니다.
- <span id="page-44-0"></span>7. <Esc>와 변경 내용을 저장하라는 메시지를 누릅니다.
- 8. 변경 사항을 저장하려면 <Y>를 누릅니다. 컴퓨터를 다시 부팅합니다.

#### 현재 시스템 및/또는 설정 암호를 삭제하거나 변경

기존 시스템 및/또는 설정 암호를 삭제하거나 변경하기 전에 시스템 설정의 Password Status(암호 상태)가 잠금 해제 상태인지 확인합니다. Password Status(암호 상태)가 잠금 상태이면 기존 시스템 및/또는 설정 암호를 삭제 하거나 변경할 수 없습니다.

시스템 설정에 들어가려면 컴퓨터의 전원이 켜진 직후, 또는 재부팅 직후에 <F2>를 누릅니다.

1. System BIOS (시스템 BIOS) 또는 System Setup(시스템 설정) 화면에서 System Security(시스템 보안)을 선택하 고 <Enter>를 누릅니다.

System Security (시스템 보안) 화면이 표시됩니다.

- 2. System Security(시스템 보안) 화면에서 Password Status(암호 상태)를 Unlocked(잠금 해제)합니다.
- 3. Svstem Password(시스템 암호)를 선택하고, 기존 시스템 및/또는 설정 암호를 변경 또는 삭제한 후 <Enter> 또는 <Tab>을 누릅니다.
- 4. Setup Password(설정 암호)를 선택하고, 기존 시스템 및/또는 설정 암호를 변경 또는 삭제한 후 <Enter> 또는 <Tab>을 누릅니다.

노트: 시스템 및/또는 설정 암호를 변경하는 경우 명령에 따라 새 암호를 다시 입력합니다. 시스템 및/ 또는 설정 암호를 삭제하는 경우 명령에 따라 삭제를 확인합니다.

- 5. <Esc>와 변경 내용을 저장하라는 메시지를 누릅니다.
- 6. 변경 내용을 저장하고 시스템 설정에서 나가려면 <Y>를 누릅니다. 컴퓨터를 다시 부팅합니다.

#### 시스템 암호 비활성화

시스템 소프트웨어 보안 기능에는 시스템 암호와 설정 암호가 있습니다. 암호 점퍼는 현재 사용 중인 모든 암호 를 비활성화합니다.

노트: 잊은 암호는 다음 단계를 따라 비활성화할 수 있습니다.

- 1. 컴퓨터 내부 작업을 시작하기 전에의 절차를 따르십시오.
- 2. 덮개를 제거합니다.
- 3. 시스템 보드에서 PSWD 점퍼를 찾습니다.
- 4. 시스템 보드에서 PSWD 점퍼를 제거합니다.

노트: 기존 암호는 점퍼 없이 컴퓨터를 부팅하기 전까지 비활성화(삭제)되지 않습니다.

5. 덮개를 설치합니다.

노트: 설치된 PSWD 점퍼로 새 시스템 및/또는 설정 암호를 할당하는 경우에는 다음 부팅 시 시스템이 새 암호를 비활성화합니다.

- 6. 컴퓨터를 전원 콘센트에 연결하고 켭니다.
- 7. 컴퓨터를 끄고 전원 케이블을 전원 콘센트에서 분리합니다.
- 8. 덮개를 제거합니다.
- 9. 시스템 보드에서 PSWD 점퍼를 장착합니다.
- 10. 덮개를 설치합니다.
- 11. 컴퓨터 내부 작업을 마친 후에의 절차를 따릅니다.
- 12. 컴퓨터를 켭니다.
- 13. 시스템 설정으로 가서 새 시스템 또는 설정 암호를 할당합니다. 시스템 암호 설정을 참조하십시오..

## <span id="page-45-0"></span>**Diagnostics**

컴퓨터에 문제가 있으면 Dell의 기술 지원 팀에 문의하기 전에 먼저 ePSA 진단을 실행하십시오. 진단을 실행하는 목적은 추가 장비의 필요성이나 데이터 손실의 위험 없이 컴퓨터 하드웨어를 테스트하기 위한 것입니다. 문제를 스스로 해결할 수 없으면 서비스 및 지원 직원이 진단 결과로 문제 해결을 도울 수 있습니다.

## 강화된 사전 부팅 시스템 평가(ePSA) 진단

ePSA 진단(시스템 진단이라고도 함)은 하드웨어 전체를 점검합니다. ePSA는 BIOS에 내장되어 있으며 BIOS에 의 해 내부적으로 실행됩니다. 내장 시스템 진단은 특정 장치 또는 장치 그룹에 대해 다음과 같은 옵션을 제공합니 다.

- 자동으로 테스트 또는 상호 작용 모드를 실행합니다.
- 테스트를 반복합니다.
- 테스트 결과를 표시 또는 저장합니다.
- 오류가 발생한 장치에 대한 추가 정보를 제공하기 위해 추가 테스트 옵션으로 세부 검사를 실행합니다.
- 테스트가 성공적으로 완료되었음을 알리는 상태 메시지를 봅니다.
- 테스트 중 발생하는 문제를 알리는 오류 메시지를 봅니다.

#### 주의: 시스템 진단을 사용하면 사용자의 컴퓨터만 테스트할 수 있습니다. 다른 컴퓨터에서 이 프로그램을  $\Delta$  주의:시스템 신단글 시중이고 기호가 그 표현이다. 또는 그 그 표현이다.<br>사용하면 유효하지 않은 결과 또는 오류 메시지가 발생할 수 있습니다.

노트: 테스트를 위한 몇 가지 특정 장치는 사용자 상호 작용을 요구합니다. 진단 테스트를 수행할 때는 사 용자가 항상 컴퓨터 터미널에 위치하는지 확인하십시오.

- 1. 컴퓨터를 켭니다.
- 2. 컴퓨터가 부팅될 때 Dell 로고가 나타나면 <F12> 키를 누릅니다.
- 3. 부팅 메뉴 화면에서 Diagnostics 옵션을 선택합니다. 컴퓨터에서 감지되는 모든 장치 목록을 나열하는 Enhanced Pre-boot System Assessment (강화된 사전 부팅 시스템 평가) 창이 표시됩니다. 진단이 감지되는 모든 장치에서 테스트를 시작합니다.
- 4. 특정 장치에서만 진단 테스트를 실행하려면 <Esc>를 누른 다음 Yes(예)를 눌러 진단 테스트를 중지합니다.
- 5. 왼쪽 창에서 장치를 선택하고 Run Tests(테스트 실행)을 클릭합니다.
- 6. 문제가 발생하면 오류 코드가 표시됩니다.
	- 오류 코드를 확인하고 Dell에 문의하십시오.

## <span id="page-46-0"></span>컴퓨터 문제 해결

컴퓨터가 작동되는 동안 진단 표시등, 경고음 코드, 오류 메시지와 같은 표시기를 사용하여 컴퓨터의 문제를 해 결할 수 있습니다.

### 전원 LED 진단

섀시 전면에 위치하는 전원 버튼 LED는 2색 진단 LED 기능도 합니다. 이러한 진단 LED는 POST 프로세스 중에만 활성 상태를 유지하고 표시됩니다. 운영체제가 로드되기 시작하면 진단 LED가 꺼지며 더 이상 표시되지 않습니 다.

주황색 LED 깜박임 패턴 – 두 번 또는 세 번 깜박이고 잠시 멈추었다가 최대 일곱 번까지 깜박입니다. 패턴이 반 복되는 중간에 길게 멈추는 과정이 있습니다. 예를 들어, 2,3은 주황색 LED가 두 번 깜박인 뒤 잠시 멈추었다가 다 시 두 번 깜박이고 길게 멈추는 동작을 반복하는 것입니다.

#### 표 14. 전원 LED 진단

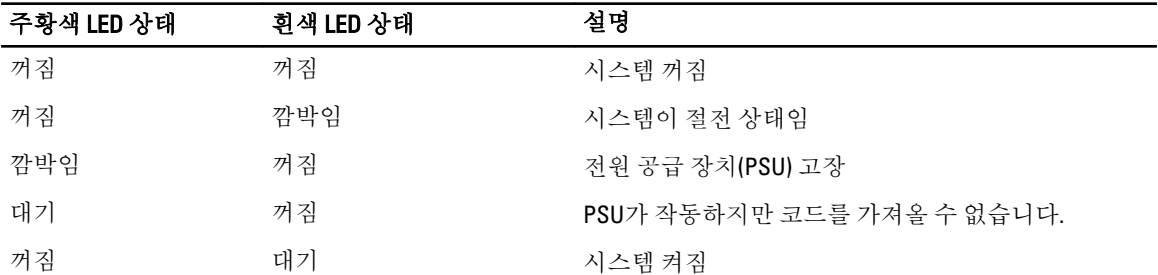

#### 주황색 LED 상태 설명

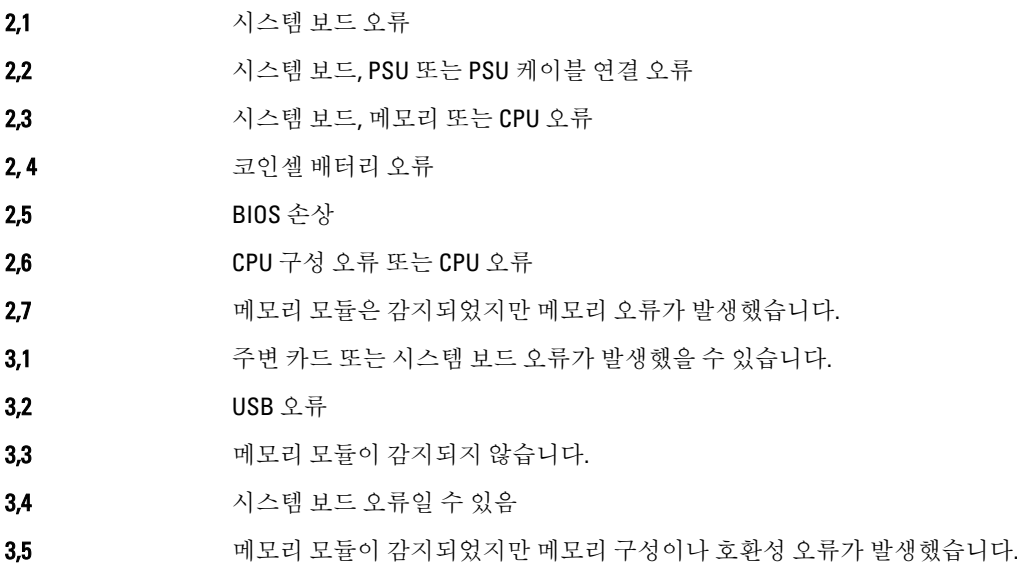

#### <span id="page-47-0"></span>주황색 LED 상태 설명

3,6 20 시스템 보드 자원 및/또는 하드웨어 오류가 발생했을 수 있습니다.

3.7 THE 오류 메시지가 화면에 나타납니다.

### 경고음 코드

디스플레이에 오류 또는 문제를 표시할 수 없는 경우에는 컴퓨터가 시작 도중 일련의 경고음을 울릴 수 있습니 다. 경고음 코드라고 하는 이러한 일련의 경고음은 다양한 문제를 알려줍니다. 각 경고음 사이 시간 길이는 300밀 리초이고, 각 경고음 세트 간 시간 길이는 3초이며, 경고음은 300밀리초 동안 울립니다. 각 경고음과 경고음 세트 후 BIOS는 사용자가 전원 버튼을 눌렀는지 감지합니다. 사용자가 전원 버튼을 누른 게 감지되면 BIOS는 경고음 을 중단하고 정상적인 종료 절차를 실행하고 시스템 전원을 켭니다.

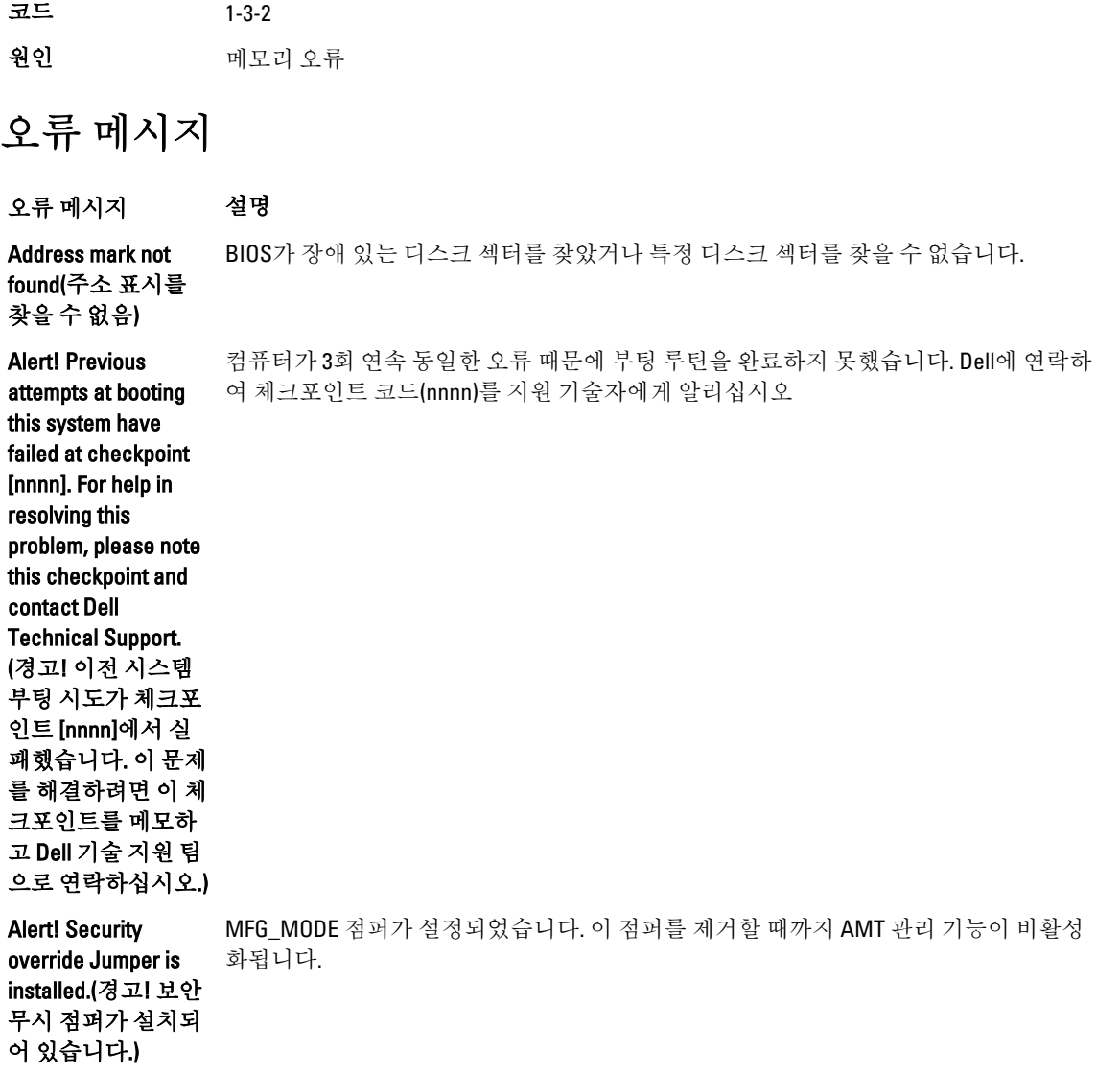

오류 메시지 설명 Attachment failed to respond(연결된 장치 가 응답하지 않음) 플로피 또는 하드 드라이브 컨트롤러가 관련 드라이브로 데이터를 보낼 수 없습니다. Bad command or file name(잘못된 명령 또는 파일 이름) 명령을 올바르게 입력했는지, 정확한 위치에 띄어쓰기를 했는지, 올바른 경로명을 입력 했는지 확인하십시오. **Bad error-correction** 플로피 또는 하드 드라이브 컨트롤러가 정정 불가능한 읽기 오류를 감지했습니다. code (ECC) on disk read (디스크를 읽을 때 잘못된 오류 정정 코드(ECC) 발생) Controller has failed(컨트롤러 오류 발생) 하드 드라이브 또는 관련 컨트롤러에 장애가 있습니다. Data error(데이터 오 플로피 또는 하드 드라이브가 데이터를 읽을 수 없습니다. Windows 운영체제의 경우 류) chkdsk 유틸리티를 실행하여 플로피 또는 하드 드라이브의 파일 구조를 점검하십시오. 다른 운영체제인 경우에는 적절한 해당 유틸리티를 실행하십시오. Decreasing available 하나 이상의 메모리 모듈이 장애가 있거나 제대로 끼워지지 않았습니다. 메모리 모듈을 memory(사용 가능한 다시 설치하고, 필요한 경우 교체하십시오. 메모리 감소) Diskette drive 0 seek 케이블이 느슨하게 설치되어 있거나 컴퓨터 구성 정보가 하드웨어 구성과 일치하지 않 failure(디스켓 드라 이브 0 검색 오류) 을 수 있습니다. Diskette read failure(디스켓 읽기 오류) 플로피 디스크에 결함이 있거나 케이블이 느슨할 수 있습니다. 드라이브 액세스 표시등 이 켜지면 다른 디스크를 사용해 보십시오. Diskette subsystem reset failed(디스켓 하위 시스템 재설정 오류) 플로피 드라이브 컨트롤러 장애일 수 있습니다. 게이트 A20 오류 하나 이상의 메모리 모듈에 오류가 있거나 제대로 끼워지지 않았습니다. 메모리 모듈을 다시 설치하고, 필요한 경우 교체하십시오. General failure(일반 오류) 운영체제가 명령을 실행할 수 없습니다. 이 메시지 뒤에는 보통 구체적인 정보(예: 프린 터 용지 없음)가 따릅니다. 적절한 조치를 취해 문제를 해결하십시오. Hard-disk drive configuration error(하드 디스크 구 성 오류) 하드 드라이브를 초기화하지 못했습니다. Hard-disk drive controller failure(하 드 디스크 드라이브 컨트롤러 오류) 하드 드라이브를 초기화하지 못했습니다.

오류 메시지 설명 Hard-disk drive failure(하드 디스크 드라이브 오류) 하드 드라이브를 초기화하지 못했습니다. Hard-disk drive read failure(하드 디스크 드라이브 읽기 오류) 하드 드라이브를 초기화하지 못했습니다. Invalid configuration information-please run SETUP program(잘못된 구 성 정보. SETUP 프로 그램을 실행하십시 오) 컴퓨터 구성 정보가 하드웨어 구성과 일치하지 않습니다. Invalid Memory configuration, please populate DIMM1(잘 못된 메모리 구성. DIMM1을 끼우십시 오) DIMM1 슬롯이 메모리 모듈을 인식하지 못합니다. 모듈을 다시 끼우거나 설치해야 합니 다. Keyboard failure(키 보드 오류) 케이블 또는 커넥터가 느슨하거나 키보드 또는 키보드/마우스 컨트롤러에 장애가 있을 수 있습니다. **Memory address line** 메모리 모듈에 오류가 있거나 제대로 끼워지지 않았습니다. 메모리 모듈을 다시 설치하 failure at address, read value expecting value(주소의 메모리 주소 줄 오류. 읽은 값과 예상 값이 다릅 니다) 고, 필요한 경우 교체하십시오. Memory allocation error(메모리 할당 오 류) 실행하려는 소프트웨어가 운영체제, 다른 프로그램 또는 유틸리티와 충돌합니다. Memory data line failure at address, read value expecting value(주소의 메모리 데이터 줄 오류. 읽 은 값과 예상 값이 다릅니다) 메모리 모듈에 오류가 있거나 제대로 끼워지지 않았습니다. 메모리 모듈을 다시 설치하 고, 필요한 경우 교체하십시오. **Memory double word** 메모리 모듈에 오류가 있거나 제대로 끼워지지 않았습니다. 메모리 모듈을 다시 설치하 logic failure at address, read value expecting value(주소 의 메모리 이중 단어 논리 오류. 읽은 값 고, 필요한 경우 교체하십시오.

오류 메시지 설명 과 예상 값이 다릅니 다) Memory odd/even logic failure at address, read value expecting value(주소 의 메모리 홀수/짝수 논리 오류. 읽은 값 과 예상 값이 다릅니 다) 메모리 모듈이 장애가 있거나 제대로 끼워지지 않았습니다. 메모리 모듈을 다시 설치하 고, 필요한 경우 교체하십시오. Memory write/read failure at address, read value expecting value(주소의 메모리 쓰기/읽기 오류. 읽 은 값과 예상 값이 다릅니다) 메모리 모듈에 오류가 있거나 제대로 끼워지지 않았습니다. 메모리 모듈을 다시 설치하 고, 필요한 경우 교체하십시오. Memory size in CMOS invalid(CMOS 의 메모리 크기 잘못 됨) 컴퓨터 구성 정보에 기록된 메모리 양이 컴퓨터에 설치된 메모리 양과 일치하지 않습니 다. Memory tests terminated by keystroke(키입력에 의해 메모리 테스트 가 종료됨) 키입력으로 메모리 테스트가 중단되었습니다. No boot device available(부팅 장치 없음) 컴퓨터가 플로피 디스크 또는 하드 드라이브를 찾을 수 없습니다. No boot sector on hard-disk drive(하드 디스크 드라이브에 부팅 섹터 없음) 시스템 설정의 컴퓨터 구성 정보가 올바르지 않을 수 있습니다. No timer tick interrupt(타이머 틱 인터럽트 없음) 시스템 보드의 칩에서 오동작이 발생했을 수 있습니다. Non-system disk or disk error(비시스템 **디스크 또는 디스크** 후 컴퓨터를 다시 시작하십시오. 오류) 드라이브 A의 플로피 디스크에 부팅 가능 운영체제가 설치되어 있지 않습니다. 부팅 가 능 운영체제가 있는 플로피 디스크로 교체하거나 드라이브 A에서 플로피 디스크를 꺼낸 Not a boot **diskette(부팅 디스켓** 고 있습니다. 부팅 가능 플로피 디스크를 넣으십시오. 없음) 운영체제가 부팅 가능 운영체제가 설치되어 있지 않은 플로피 디스크로 부팅을 시도하

오류 메시지 설명 Plug and play configuration error(플러그 앤 플레 이 구성 요류) 컴퓨터에서 하나 이상의 카드를 구성하는 중 문제가 발생했습니다. Read fault(읽기 오 류) 운영체제에서 플로피 또는 하드 드라이브를 읽을 수 없습니다. 컴퓨터가 디스크의 특정 섹터를 찾지 못하거나 해당 섹터에 결함이 있습니다. **Requested sector not** 운영체제에서 플로피 또는 하드 드라이브를 읽을 수 없습니다. 컴퓨터가 디스크의 특정 **found(요청한 섹터를** 섹터를 찾지 못하거나 해당 섹터에 결함이 있습니다. 찾을 수 없음) Reset failed(재설정 오류) 디스크 재설정 작업에 실패했습니다. Sector not found(섹 터를 찾을 수 없음) 운영체제가 플로피 또는 하드 드라이브에서 섹터를 찾을 수 없습니다. Seek error(검색 오 류) 운영체제가 플로피 디스크 또는 하드 드라이브의 특정 트랙을 찾을 수 없습니다. 셧다운 오류 시스템 보드의 칩에서 오동작이 발생했을 수 있습니다. 시간 클럭이 중지됨 배터리 수명이 다 되었을 수 있습니다. Time-of-day not setplease run the System Setup program(시간 클럭 이 설정되지 않음. 시스템 설정 프로그 램을 실행하십시오.) 시스템 설정에 저장된 시간 또는 날짜가 컴퓨터 클럭과 일치하지 않습니다. **Timer chip counter 2** 시스템 보드의 칩에서 오동작이 발생했을 수 있습니다. failed(타이머 칩 카 운터 2 오류) **보호 모드의 예상치** 키보드 컨트롤러가 오동작하거나 메모리 모듈이 느슨하게 되었을 수 있습니다. 않은 인터럽트 **경고: Dell의 디스크** - 초기 시작 도중 드라이브가 가능한 오류 조건을 감지했습니다. 컴퓨터가 부팅을 마치면 모니터링 시스템에 **서 [1차/2차] EIDE 컨** 당하는 "부품 추가 및 제거" 참조). 당장 교체 드라이브를 구할 수 없고 현재 연결된 드라 트롤러의 드라이브 [0/1]가 정상 사양을 벗어난 상태로 작동 중임을 감지했습니 다. 즉시 데이터를 백업하고, 지원팀이 나 Dell로 연락하여 하드 드라이브를 교 체할 것을 권장합니 다. 즉시 데이터를 백업하고 하드 드라이브를 교체하십시오(설치 절차는 컴퓨터 유형에 해 이브가 유일한 부팅 가능 드라이브인 경우에는 시스템 설정으로 들어가서 해당 드라이 브 설정을 None(없음)으로 변경하십시오. 그런 다음 컴퓨터에서 드라이브를 제거합니다. 오류 메시지 설명 Write fault(쓰기 오 류) 운영체제가 플로피 또는 하드 드라이브에 쓸 수 없습니다. Write fault on selected drive(선택 한 드라이브의 쓰기 오류) 운영체제가 플로피 또는 하드 드라이브에 쓸 수 없습니다.

# <span id="page-53-0"></span>사양

노트: 제공되는 제품은 지역에 따라 다를 수 있습니다. 컴퓨터 구성에 관한 자세한 정보가 필요하면

Start(시작)을 클릭합니다. ❤️ (시작 아이콘) → Help and Support(도움말 및 지원)를 클릭하고 옵션을 선택 하여 컴퓨터에 대한 정보를 확인합니다.

#### 표 15. 프로세서

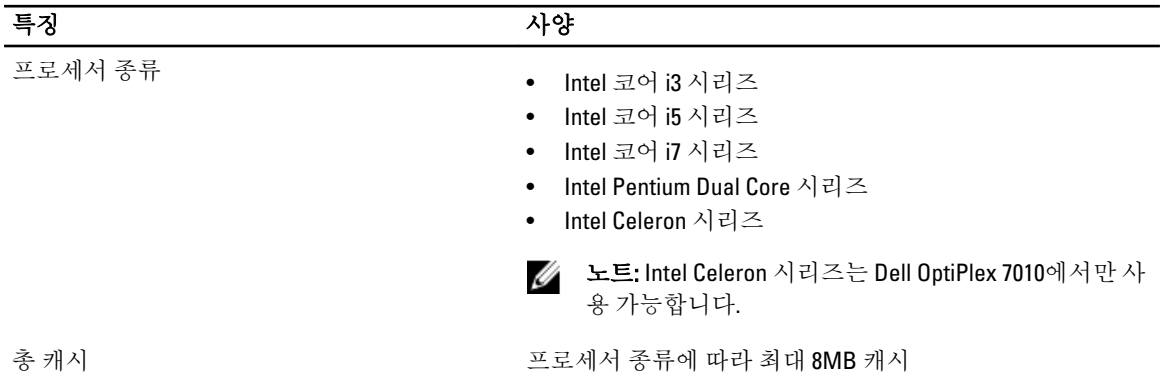

#### 표 16. 메모리

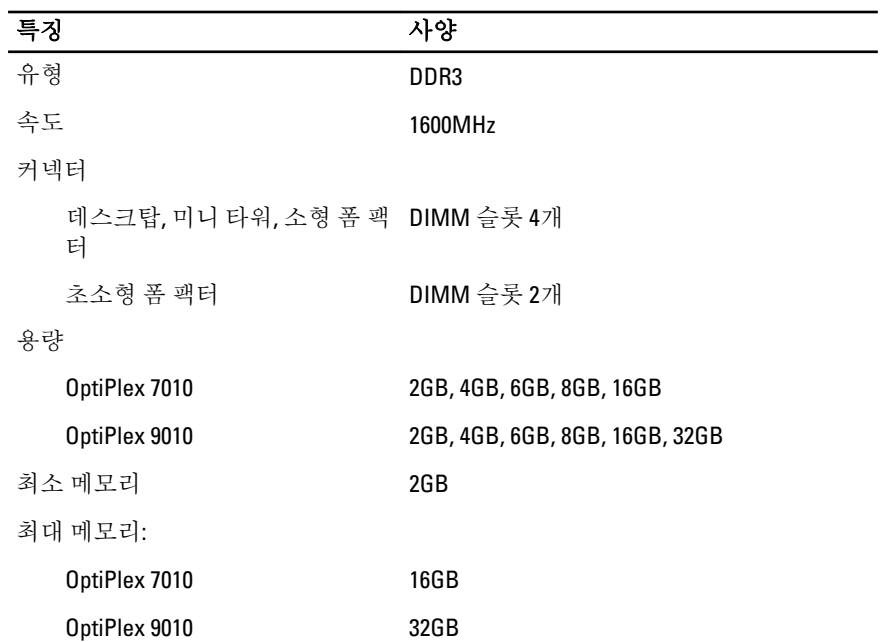

표 17. 비디오

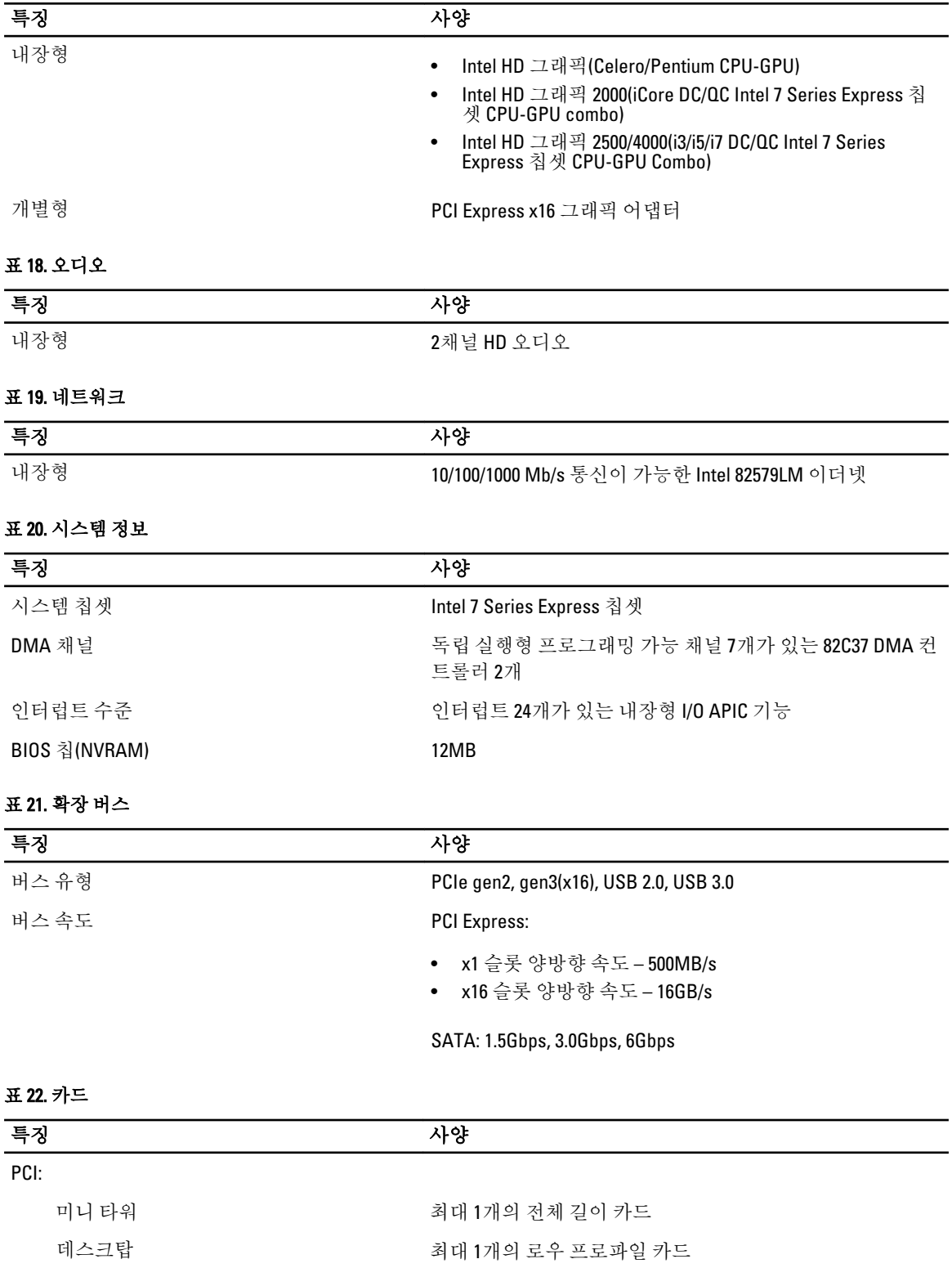

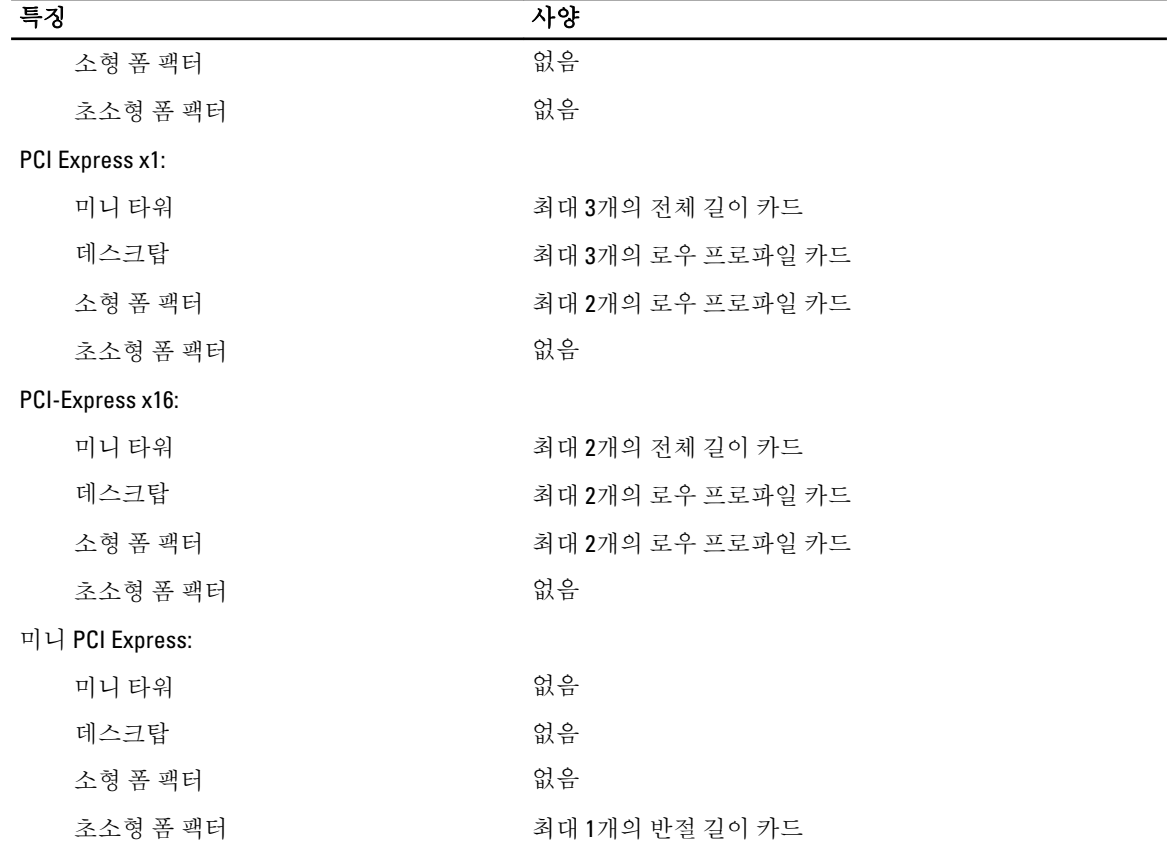

#### 표 23. 드라이브

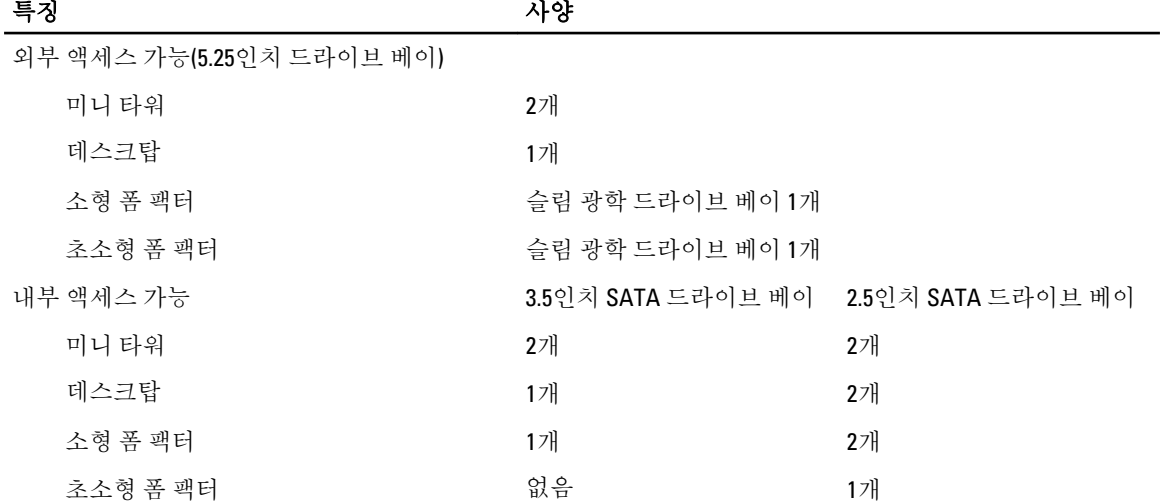

#### 표 24. 외부 커넥터

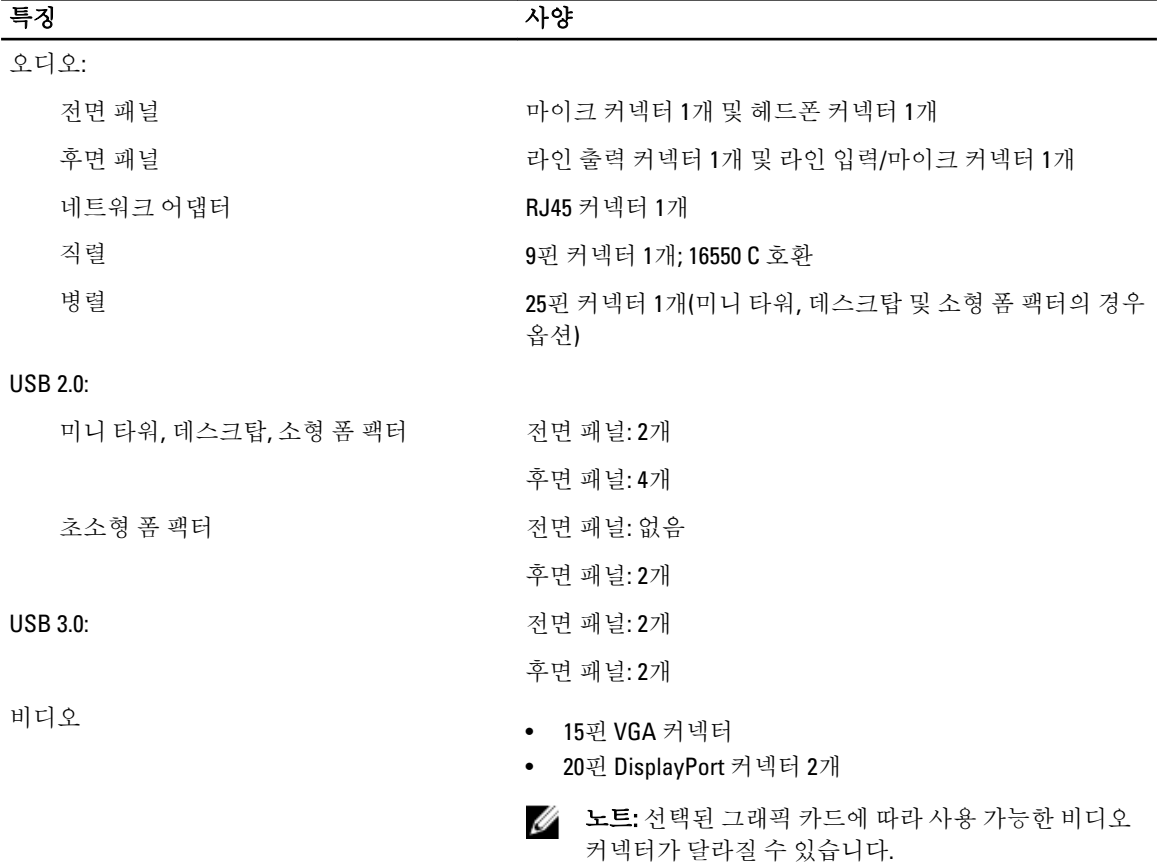

#### 표 25. 내부 커넥터

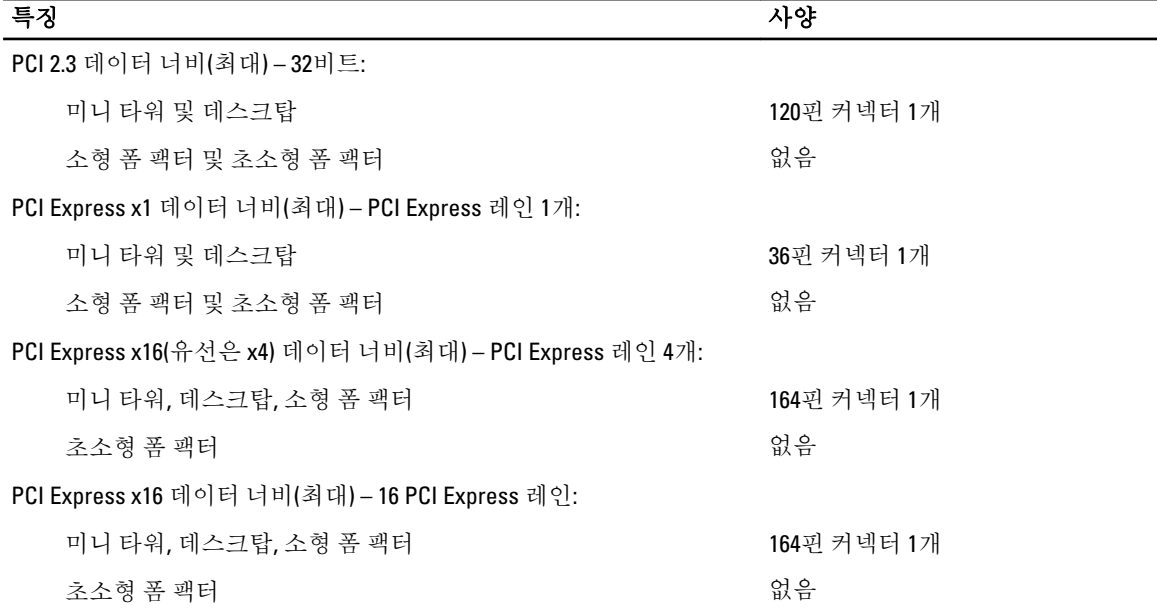

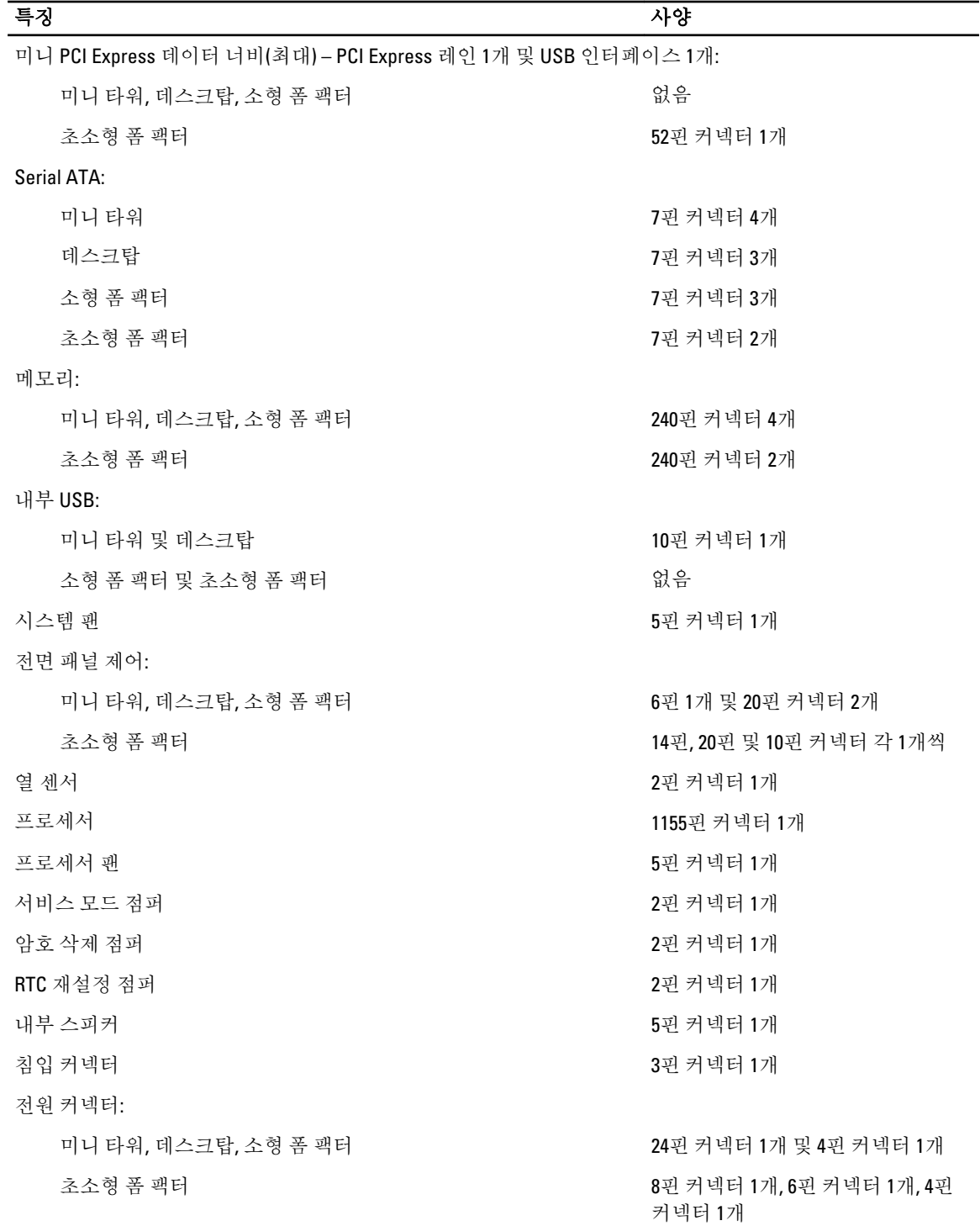

58

#### 표 26. 제어부 및 표시등

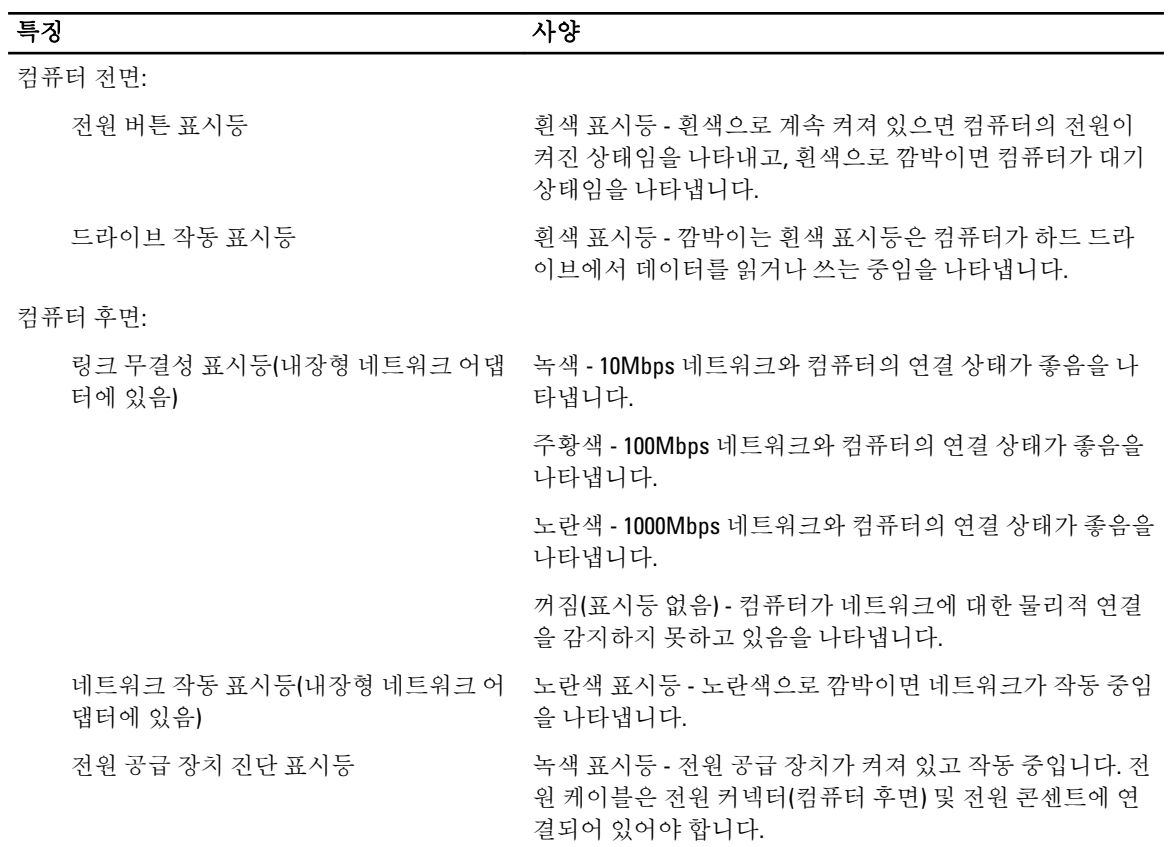

#### 표 27. 전원

## 노트: 열 손실은 전원 공급 장치의 와트 정격을 사용하여 계산합니다.

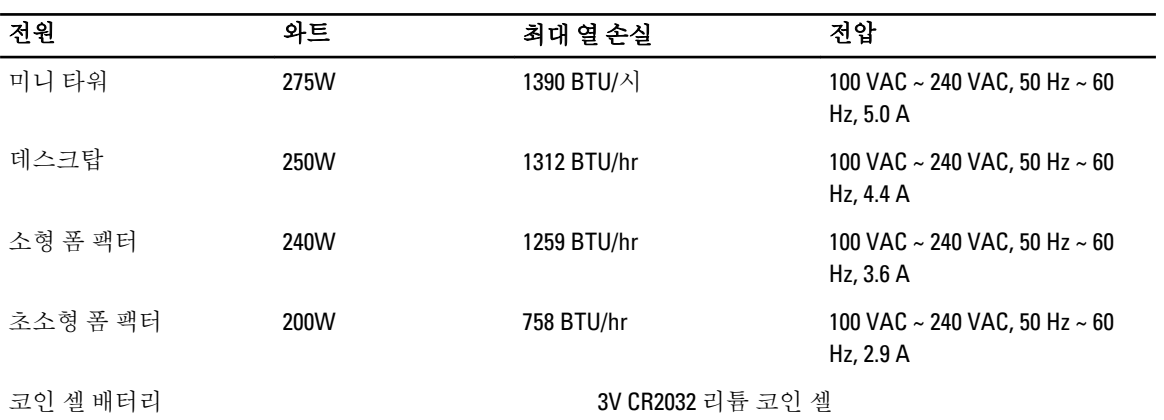

#### 표 28. 물리적 크기

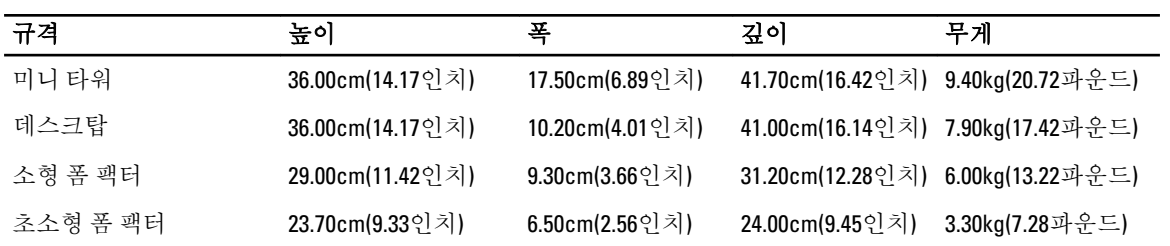

#### 표 29. 환경적 특성

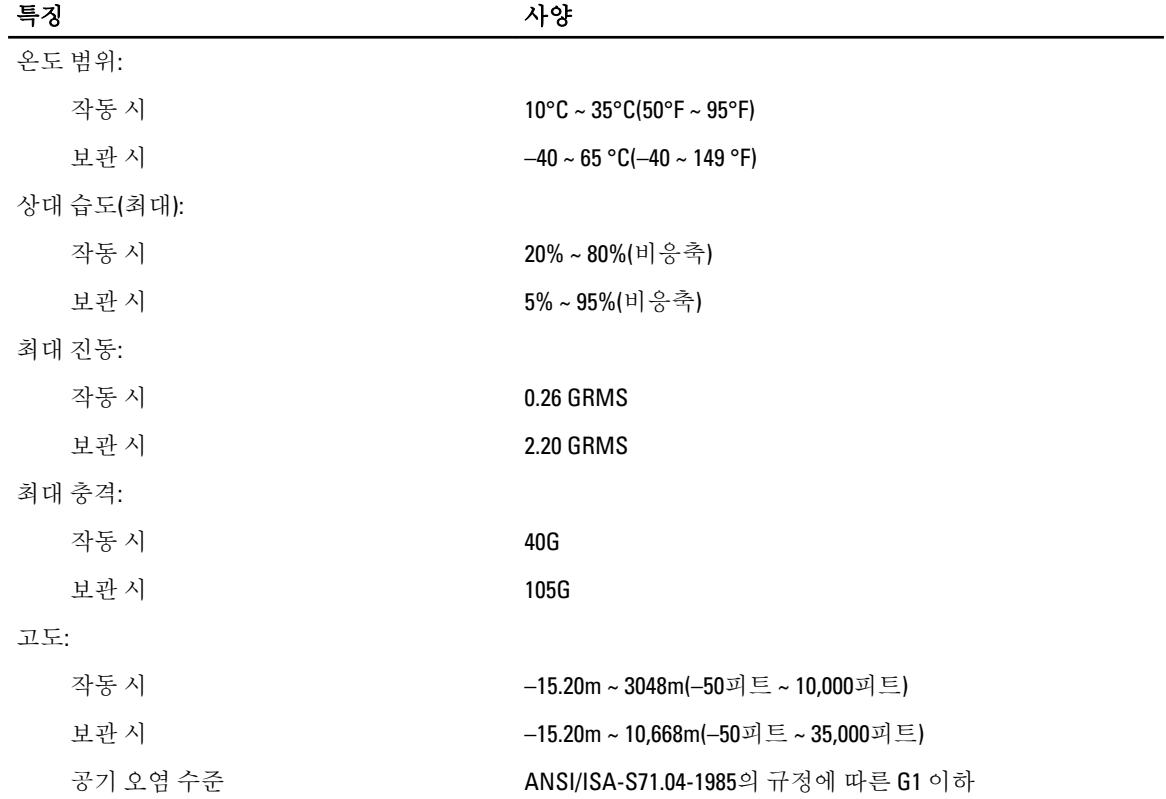

# 7

# <span id="page-60-0"></span>Dell에 문의하기

판매, 기술 지원 또는 고객 서비스 문제에 대해 Dell에 문의하려면 다음 방법을 이용하실 수 잇습니다.

- 1. support.dell.com을 방문하십시오.
- 2. 페이지 맨 아래의 Choose a Country/Region(국가/지역 선택) 드롭다운 메뉴에서 국가 또는 지역을 확인합니 다.
- 3. 페이지 왼쪽에서 Contact Us(문의하기)를 클릭합니다.
- 4. 원하는 서비스 또는 지원 링크를 선택합니다.
- 5. Dell에 문의하는 데 편리한 방법을 선택합니다.